# SCADA Pro 23" Structural Analysis & Design

# What's New ?

### ➢ ΕΠΙΦΑΝΕΙΑΚΑ ΠΕΠΕΡΑΣΜΕΝΑ ΣΤΟΙΧΕΙΑ

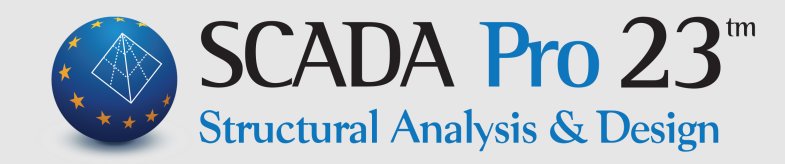

Το SCADA Pro 23 σας προσφέρει πολλές νέες εντολές καθώς και βελτιστοποίηση των υφιστάμενων εντολών που θα σας διευκολύνουν στη διαχείριση μελετών με **πεπερασμένα επιφανειακά στοιχεία.** 

Θα βρείτε εντολές για:

- Αυτόματο εντοπισμό επιφανειών που δεν επιτρέπουν τη δημιουργία του πλέγματος
- Διαγραφή επιφανειών μέσα από το παράθυρο του υπολογισμού
- Εμφάνιση των επιφανειών πριν και μετά τη δημιουργία του πλέγματος
- Επεξεργασία, εμφάνιση απομόνωση των επιφανειών
- Επιλογή επιφάνειας από ένα στοιχείο
- Επεξεργασία και αλλαγή του υλικού και της ποιότητας των πλεγμάτων των επιφανειακών

Ειδικά για την **τοιχοποιία**, θα βρείτε:

- Έλεγχος και εμφάνιση εφελκυστικής αντοχής υπάρχουσας τοιχοποιίας
- Οπτική ένδειξη τοποθέτησης ενισχύσεων
- Βιβλιοθήκη τοιχοποιίας χρήστη

### ➢ ΜΟΝΤΕΛΟΠΟΙΗΣΗ : ΕΠΙΦΑΝΕΙΑΚΑ ΠΕΠΕΡΑΣΜΕΝΑ ΣΤΟΙΧΕΙΑ

### • **ΑΥΤΟΜΑΤΟΣ ΕΝΤΟΠΙΣΜΟΣ ΕΠΙΦΑΝΕΙΩΝ ΠΟΥ ΔΕΝ ΕΠΙΤΡΕΠΟΥΝ ΤΗ ΔΗΜΙΟΥΡΓΙΑ ΤΟΥ ΠΛΕΓΜΑΤΟΣ**

Μία νέα δυνατότητα που προσφέρει μεγάλη ευκολία για τον εντοπισμό των επιφανειών ενός πλέγματος που για τον οποιοδήποτε λόγο δεν επιτρέπει στο πρόγραμμα να το υπολογίσει.

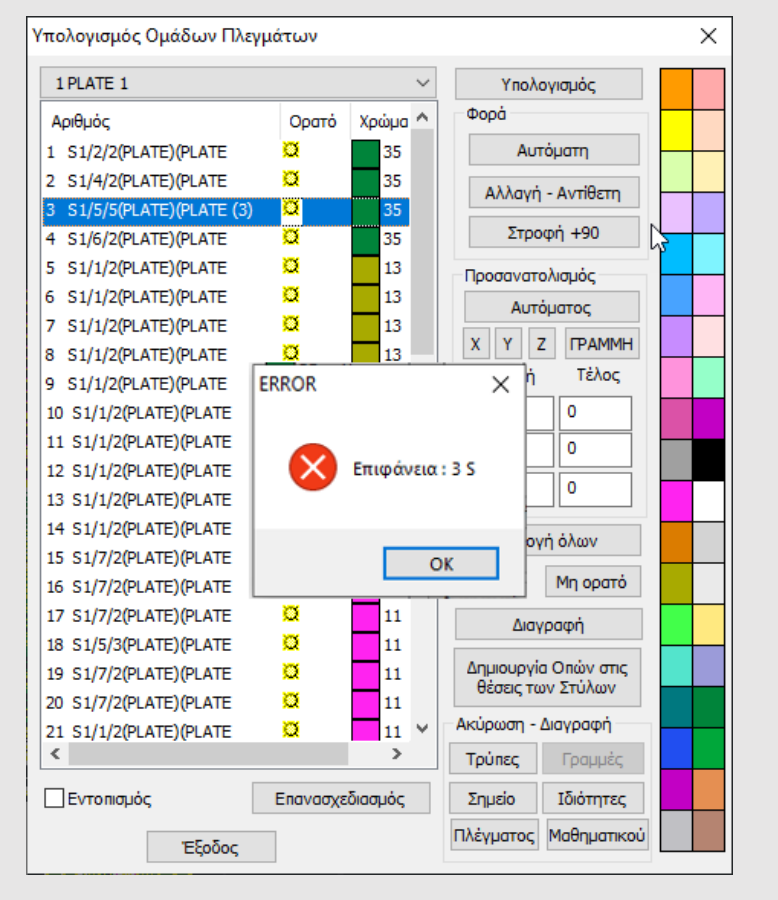

### • **ΔΙΑΓΡΑΦΗ ΕΠΙΦΑΝΕΙΩΝ ΜΕΣΑ ΑΠΟ ΤΟ ΠΑΡΑΘΥΡΟ ΤΟΥ ΥΠΟΛΟΓΙΣΜΟΥ**

Νέα εντολή Διαγραφή, που επιτρέπει τη διαγραφή μίας ή περισσότερων επιφανειών απευθείας μέσα από τη λίστα του υπολογισμού του πλέγματος.

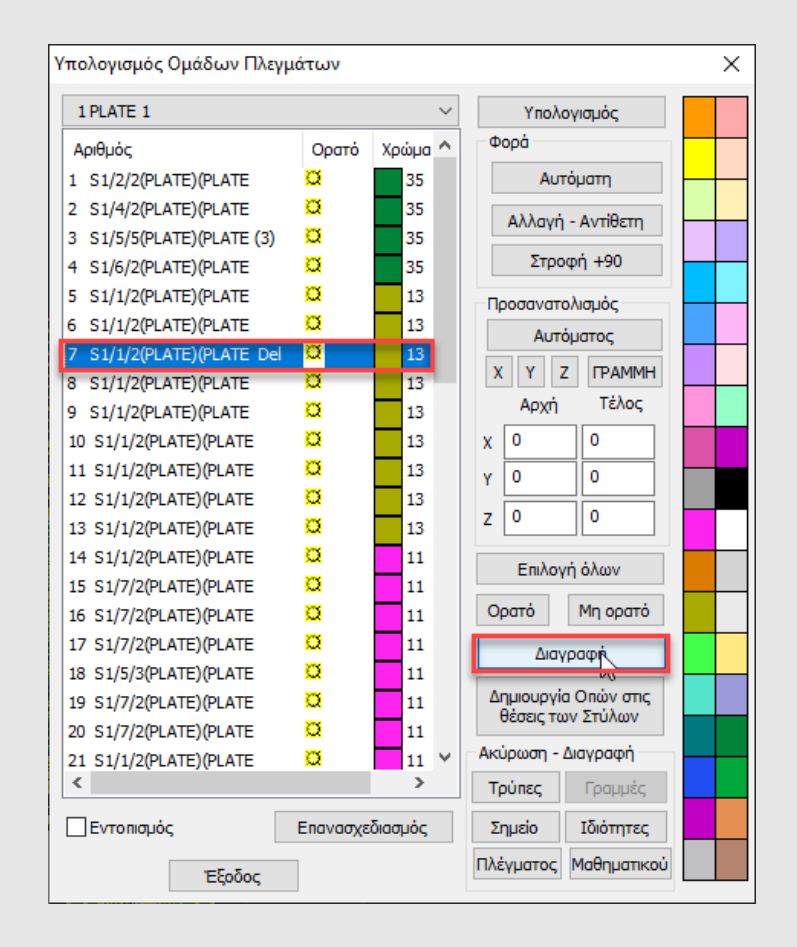

### ➢ ΜΟΝΤΕΛΟΠΟΙΗΣΗ : ΕΠΙΦΑΝΕΙΑΚΑ ΠΕΠΕΡΑΣΜΕΝΑ ΣΤΟΙΧΕΙΑ

### • **ΕΜΦΑΝΙΣΗ ΤΩΝ ΕΠΙΦΑΝΕΙΩΝ ΠΡΙΝ ΚΑΙ ΜΕΤΑ ΤΗ ΔΗΜΙΟΥΡΓΙΑ ΤΟΥ ΠΛΕΓΜΑΤΟΣ**

Η νέα έκδοση του προγράμματος σας δίνει τη δυνατότητα της εμφάνισης των περιοχών των επιφανειών που έχετε ορίσει, πριν και μετά τη δημιουργία των πλεγμάτων, προκειμένου να έχετε άμεση εποπτεία και καλύτερο έλεγχο του μοντέλου σας.

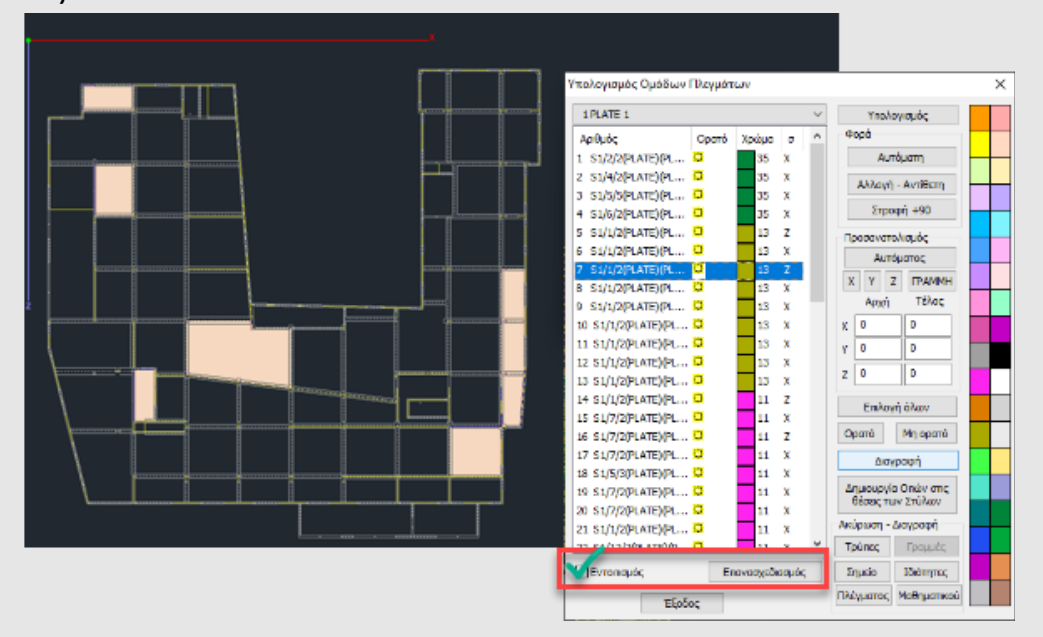

Επιλέξτε την εντολή «Εντοπισμός» και με αριστερό κλικ τις επιφάνειες που θέλετε να εντοπίσετε από τη λίστα. Κατόπιν επιλέξτε «Επανασχεδιασμός» και αποεπιλέγονται.

• **ΕΠΕΞΕΡΓΑΣΙΑ ΚΑΙ ΕΜΦΑΝΙΣΗ – ΑΠΟΜΟΝΩΣΗ ΤΩΝ ΕΠΙΦΑΝΕΙΩΝ ΕΝΟΣ ΠΛΕΓΜΑΤΟΣ**

Στη νέα έκδοση προστέθηκαν οι δυνατότητες:

- αλλαγής χρώματος,
- απομόνωσης, καθώς και
- απόκρυψης εμφάνισης μίας ή περισσοτέρων επιφανειών μέσα από το πλαίσιο διαλόγου του ορισμού και της δημιουργίας τους, για καλύτερη εποπτεία και διαχείρισή τους, ειδικά σε μεγάλους φορείς.

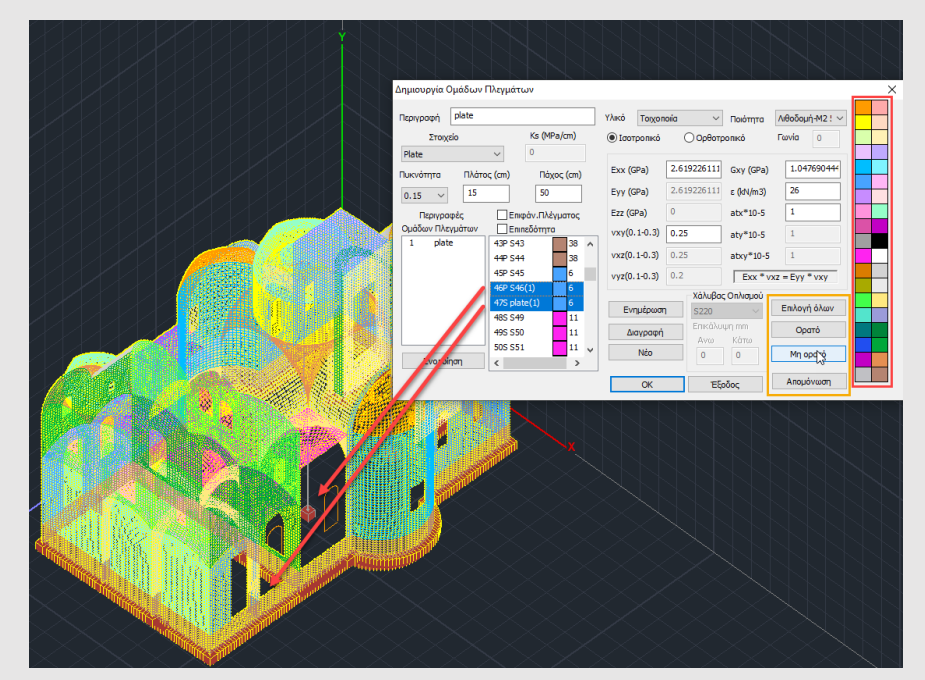

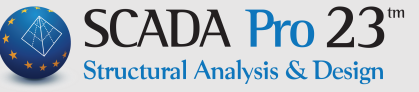

### ➢ ΕΠΕΞΕΡΓΑΣΙΑ : ΕΠΙΦΑΝΕΙΑΚΑ ΠΕΠΕΡΑΣΜΕΝΑ ΣΤΟΙΧΕΙΑ

### • **ΝΕΑ ΕΝΤΟΛΗ ΕΠΙΛΟΓΗΣ ΕΠΙΦΑΝΕΙΑΣ ΑΠΟ ΈΝΑ ΣΤΟΙΧΕΙΟ**

### 12 QQQQS 0 3 X 0 1 2 0 1 1 2 3

Η νέα αυτή επιλογή σας δίνει τη δυνατότητα να επιλέξετε μία ολόκληρη επιφάνεια επιφανειακών επιλέγοντας ένα και μόνο στοιχείο της, εργαλείο πολύ χρήσιμο ειδικά σε σύνθετους φορείς και όταν θέλετε να κάνετε σε μία συγκεκριμένη επιφάνεια:

- Διαγραφή,
- Αλλαγή φοράς,
- Αλλαγή υλικού κλπ.

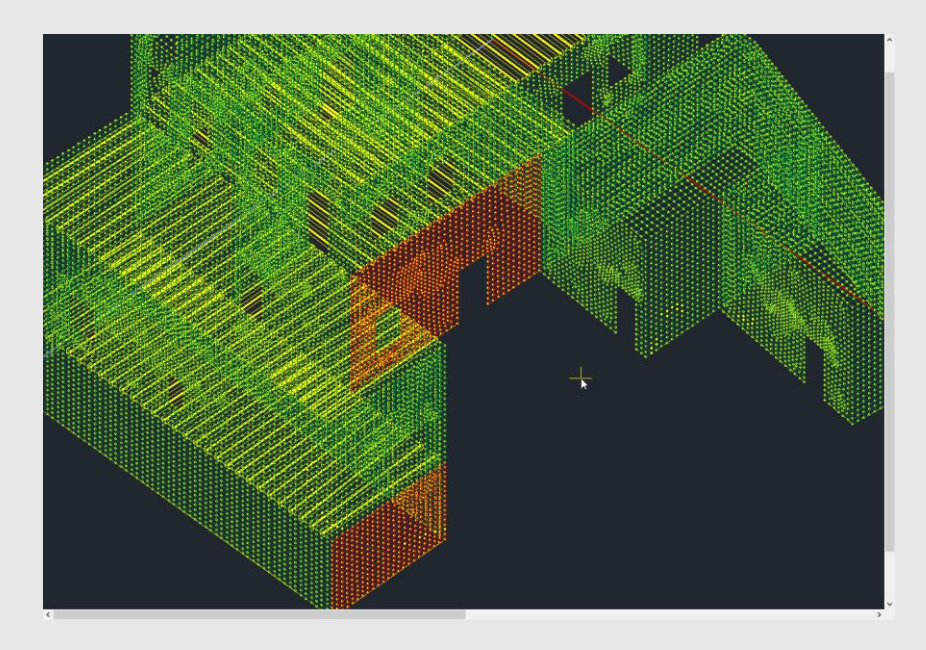

### • **ΝΕΑ ΕΝΤΟΛΗ ΕΠΕΞΕΡΓΑΣΙΑΣ ΚΑΙ ΑΛΛΑΓΗΣ ΤΟΥ ΥΛΙΚΟΥ ΚΑΙ ΤΗΣ ΠΟΙΟΤΗΤΑΣ ΤΩΝ ΠΛΕΓΜΑΤΩΝ ΤΩΝ ΕΠΙΦΑΝΕΙΑΚΩΝ**

Στο μενού της Επεξεργασίας προστέθηκε μία νέα εντολή για την επεξεργασία του υλικού και της ποιότητας των πλεγμάτων των επιφανειακών, καθώς και ένας νέος τρόπος για την επιλογή τους.

Με την επιλογή της και χρησιμοποιώντας στη συνέχεια και το νέο τρόπο επιλογής μίας ή περισσότερων επιφανειών από ένα στοιχείο τους **(FET)**, στο πλαίσιο διαλόγου που ανοίγει, μπορείτε να αλλάξετε το υλικό ή την ποιότητά της.

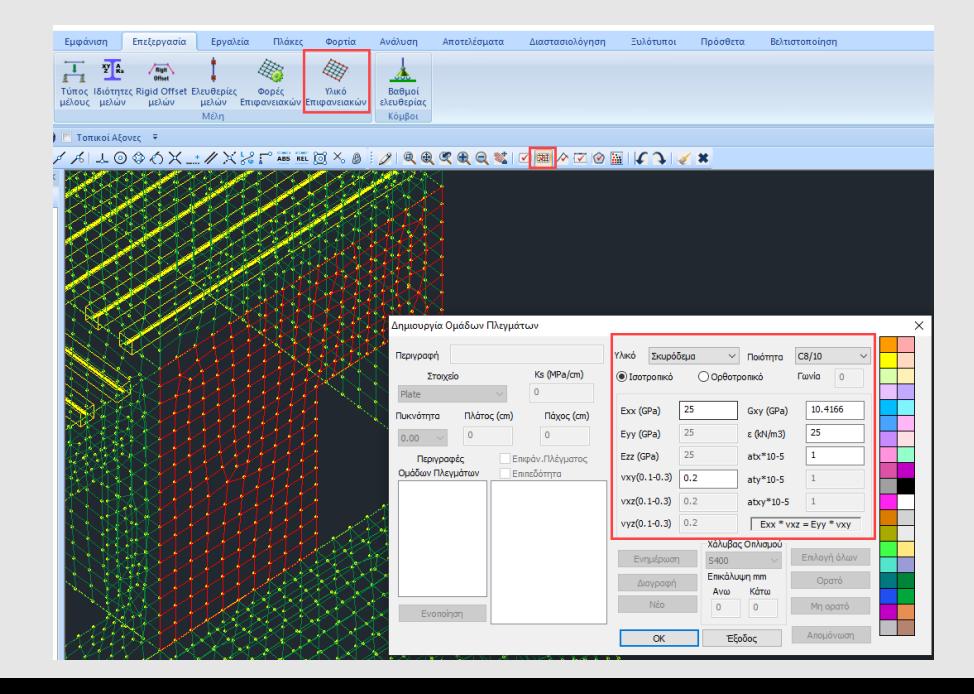

### ➢ ΔΙΑΣΤΑΣΙΟΛΟΓΗΣΗ : ΥΦΙΣΤΑΜΕΝΗ ΤΟΙΧΟΠΟΙΙΑ

#### • **ΕΛΕΓΧΟΣ ΚΑΙ ΕΜΦΑΝΙΣΗ ΕΦΕΛΚΥΣΤΙΚΗΣ ΑΝΤΟΧΗΣ ΥΠΑΡΧΟΥΣΑΣ ΤΟΙΧΟΠΟΙΙΑΣ**

Στην αποτίμηση της τοιχοποιίας υπάρχει πλέον η δυνατότητα να οριστεί από τον μελετητή αν θέλει να ληφθεί υπόψη η εφελκυστική αντοχή της τοιχοποιίας την οποία έχει εισάγει στις ιδιότητες αυτής.

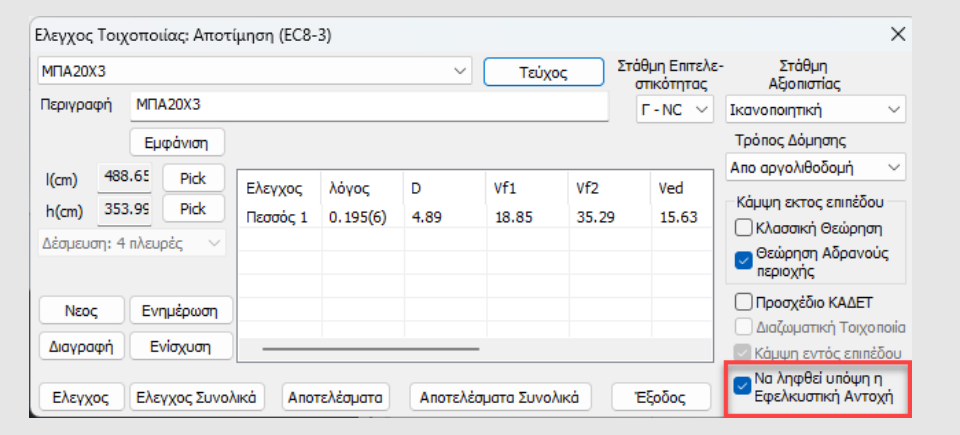

Εφόσον από κάποιο συνδυασμό προκύψει εφελκυστική δύναμη, το πρόγραμμα κάνει τον έλεγχο και παρουσιάζει το αντίστοιχο αποτέλεσμα.

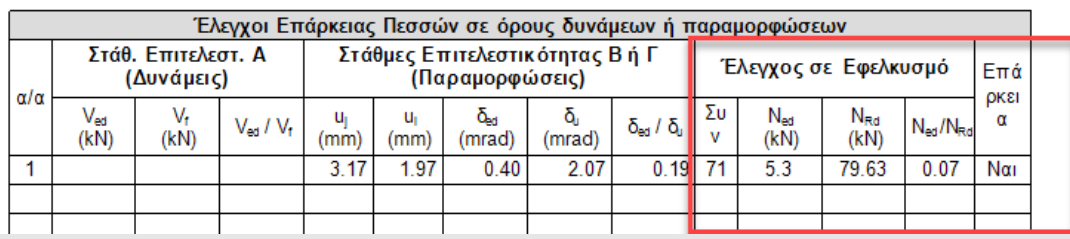

### • **ΟΠΤΙΚΗ ΕΝΔΕΙΞΗ ΤΟΠΟΘΕΤΗΣΗΣ ΕΝΙΣΧΥΣΕΩΝ ΣΤΗ ΦΕΡΟΥΣΑ ΤΟΙΧΟΠΟΙΙΑ**

Στο πλαίσιο διαλόγου των ενισχύσεων της φέρουσας τοιχοποιίας έχουν τοποθετηθεί οπτική ένδειξη τοποθέτησης της συγκεκριμένης ενίσχυσης καθώς και πλήκτρο διαγραφής της.

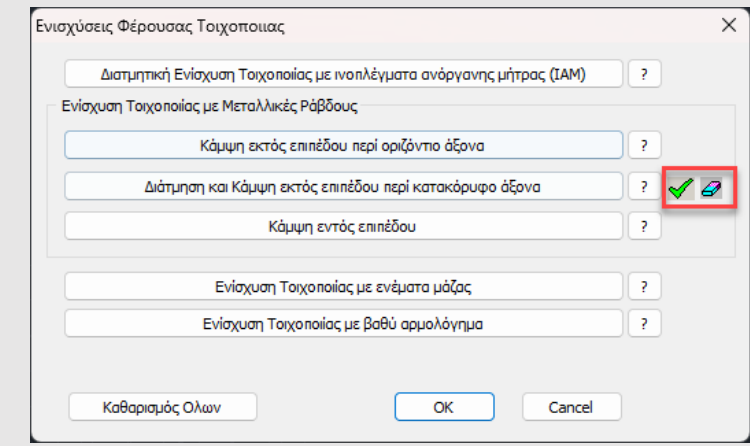

Επίσης εμπλουτίστηκαν οι εκτυπώσεις των αποτελεσμάτων των ενισχύσεων και με την αναγραφή του αριθμού των ράβδων για κάθε πεσσό και υπέρθυρο.

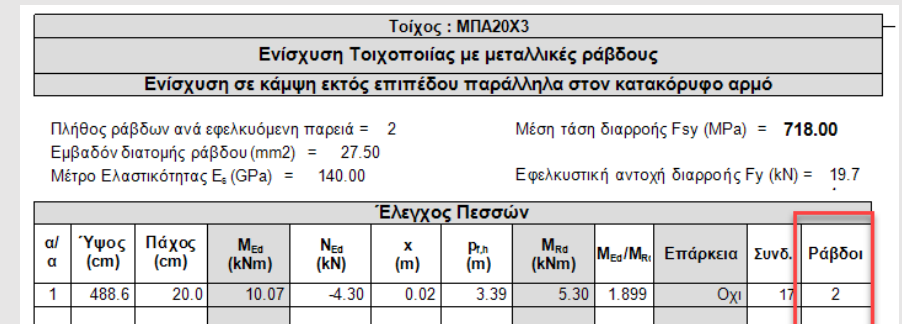

### ➢ ΠΡΟΣΘΕΤΑ – ΕΚΤΥΠΩΣΕΙΣ: ΤΟΙΧΟΠΟΙΙΑ

### • **ΒΙΒΛΙΟΘΗΚΗ ΤΟΙΧΟΠΟΙΙΑΣ ΧΡΗΣΤΗ**

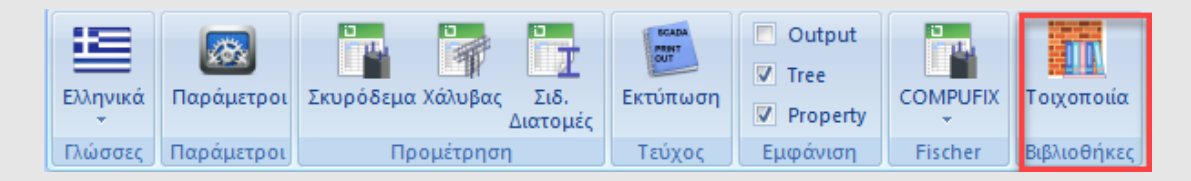

Με τη νέα εντολή Βιβλιοθήκες που βρίσκεται στην ενότητα «Πρόσθετα» δίνεται πλέον η δυνατότητα στον χρήστη να δημιουργεί τις δικές του βιβλιοθήκες υλικών.

Οι βιβλιοθήκες καταχωρούνται σε ξεχωριστό φάκελο και μπορούν να χρησιμοποιηθούν σε διαφορετικές μελέτες. Κάθε νέο έργο σας λοιπόν έχει πλέον πρόσβαση σε αυτή τη βιβλιοθήκη.

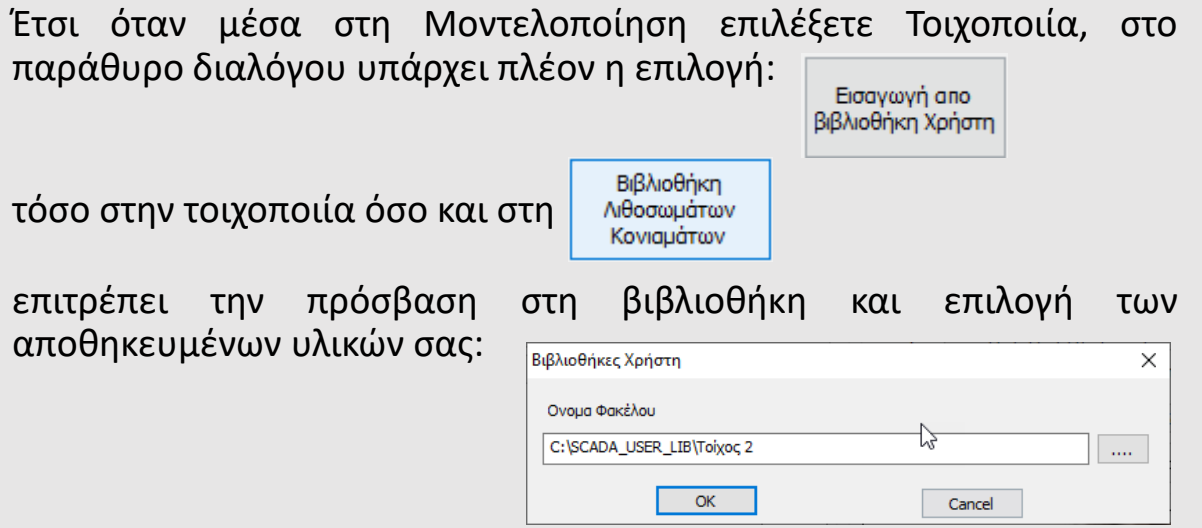

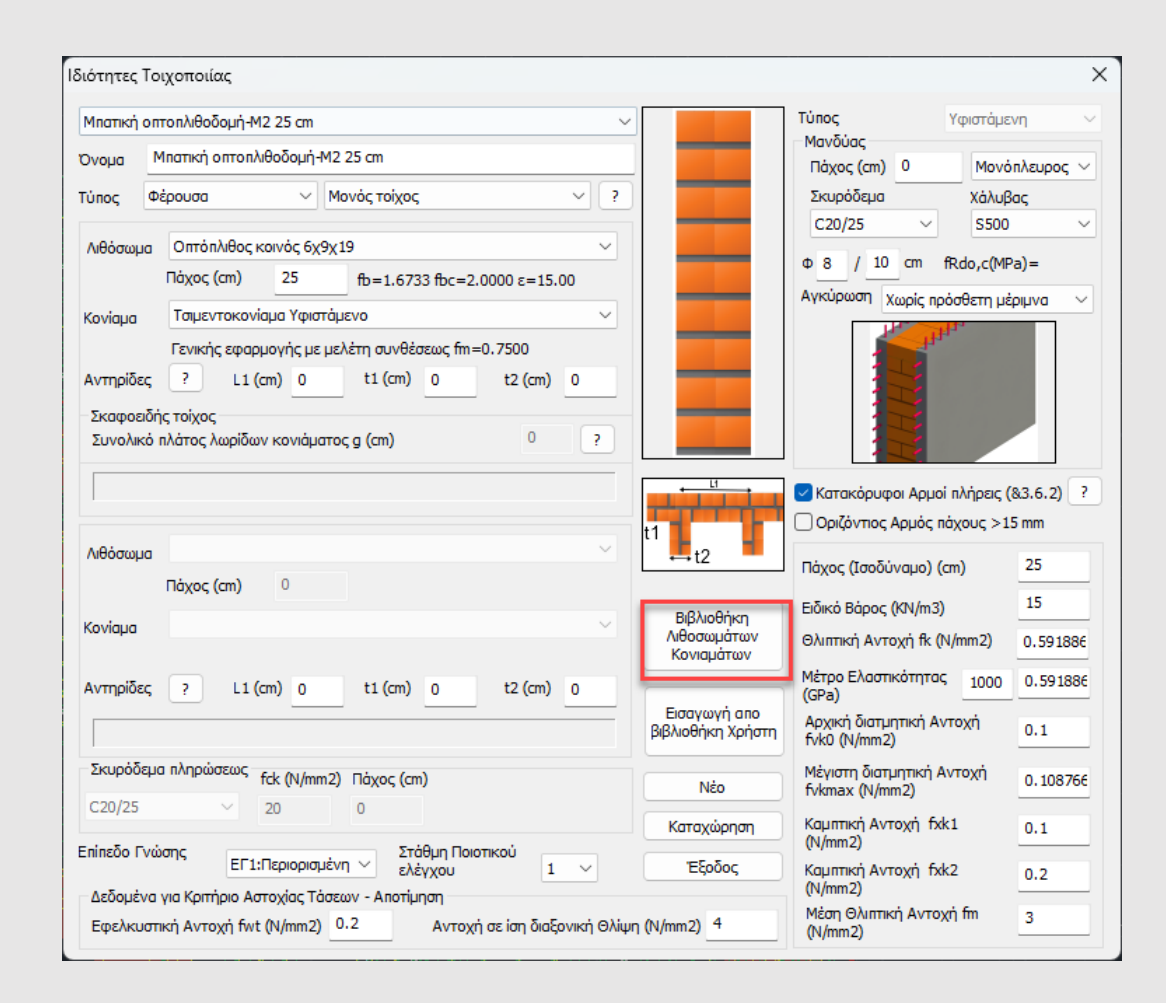

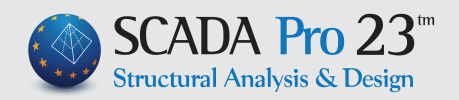

### ➢ ΓΡΑΜΜΙΚΑ ΠΕΠΕΡΑΣΜΕΝΑ ΣΤΟΙΧΕΙΑ

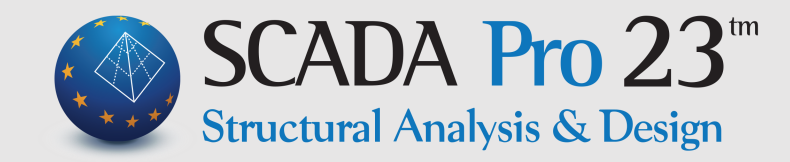

Το SCADA Pro 23 σας προσφέρει επίσης νέες δυνατότητες που αφορούν και της μελέτες με **γραμμικά πεπερασμένα στοιχεία**.

Θα βρείτε καινοτομίες για:

- Τον καθορισμό των Δευτερευόντων στοιχείων κατά ΚΑΝ.ΕΠΕ.
- Τον Δευτεροβάθμιο Προσεισμικό Έλεγχο

Θα βρείτε :

- Νέες δυνατότητες στην εμφάνιση του παραμορφωμένου φορέα
- Νέες δυνατότητες στις φορτίσεις, στην ανάλυση και στη διαστασιολόγηση
- Αναδιοργάνωση των προειδοποιητικών μηνυμάτων στη διαστασιολόγηση
- Βελτιώσεις κατά την ενοποίηση των δοκών και στις λεπτομέρειες των οπλισμών τους
- Νέους ελέγχους
- Αναδιάταξη των παραμέτρων κατά την εισαγωγή του σχεδίου του ξυλοτύπου και νέες επιλογές
- Νέες μεταλλικές διατομές και συνδέσεις
- Νέες δυνατότητες στα ξύλινα

### ➢ ΔΕΥΤΕΡΕΥΟΝΤΑ ΣΤΟΙΧΕΙΑ ΚΑΤΑ ΚΑΝ.ΕΠΕ. (1/2)

Στη νέα έκδοση 23 του SCADA Pro, έχει ενσωματωθεί η δυνατότητα να ορίζονται από τον μελετητή σαν **δευτερεύοντα στοιχεία**, όποια οριζόντια και κατακόρυφα στοιχεία, σύμφωνα με την κρίση του, υπακούουν στον ορισμό της παραγράφου 2.4.3.4 του ΚΑΝ.ΕΠΕ.

Ο χαρακτηρισμός γίνεται ενεργοποιώντας την αντίστοιχη ιδιότητα που έχει προστεθεί για το κάθε μαθηματικό μέλος:

Τέλος, στην ενότητα της Διαστασιολόγησης για το Υφιστάμενο Υλικό, έχει προστεθεί πεδίο με την αντοχή των δευτερευόντων στοιχείων για σκυρόδεμα και χάλυβα, όπου η τιμή έχει υπολογιστεί με συντελεστή γm=1, όπως προβλέπει ο ΚΑΝ.ΕΠΕ.:

OK

Εφαρμονή σε όλες τις κατηγορίες των στοιχείω

Cancel

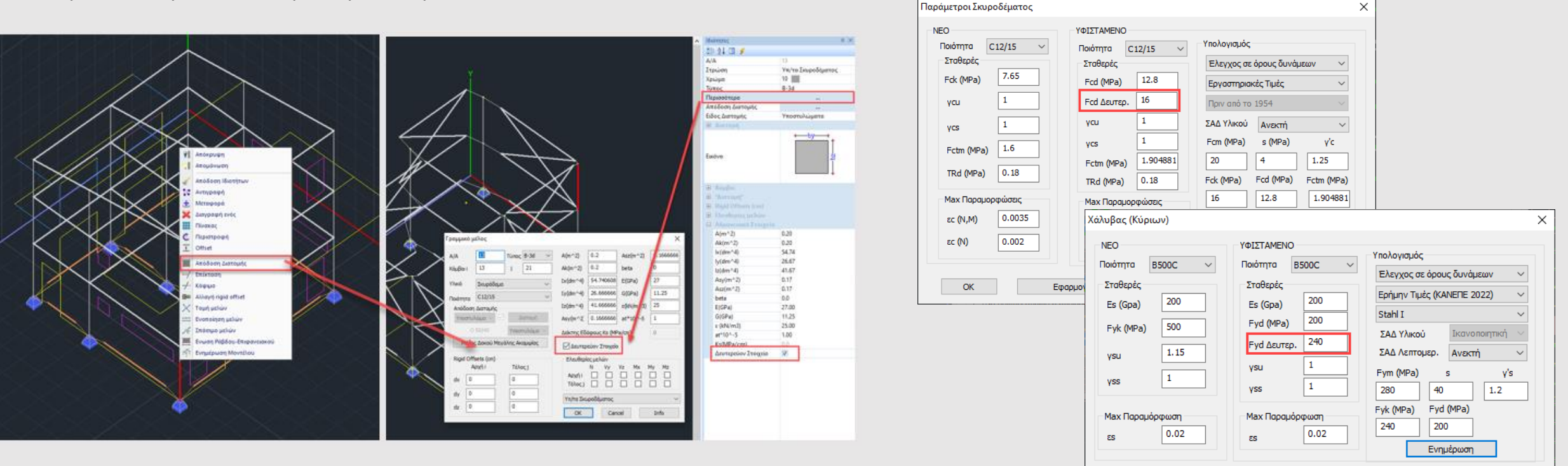

• **ΕΠΙΛΟΓΗ ΑΠΟΔΟΣΗΣ ΔΙΑΤΟΜΗΣ ΣΤΟ ΜΕΝΟΥ ΤΟΥ ΔΕΞΙΟΥ ΠΛΗΚΤΡΟΥ**

### ➢ ΔΕΥΤΕΡΕΥΟΝΤΑ ΣΤΟΙΧΕΙΑ ΚΑΤΑ ΚΑΝ.ΕΠΕ. (2/2)

#### **ΣΗΜΑΝΤΙΚΕΣ ΠΑΡΑΤΗΡΗΣΕΙΣ:**

- ➢ Ο ΚΑΝ.ΕΠΕ. απαιτεί στην παράγραφο 5.4.3 έναν έλεγχο της συνεισφοράς τους στη συνολική δυσκαμψία του κτιρίου. Εάν αυτός δεν τηρείται, πρέπει να «επανέλθουν» κάποια στοιχεία ξανά στα κύρια.
- ➢ Στο πρόγραμμα τα δευτερεύοντα σε όλες τις περιπτώσεις και για όλες τις αναλύσεις συμμετέχουν κανονικά στο προσομοίωμα. Σε κάποιες όμως περιπτώσεις που αναλύονται παρακάτω τα στοιχεία αυτά δεν ελέγχονται βάση του ΚΑΝ.ΕΠΕ.:
	- Στα *σενάρια των προελέγχων* όλα τα δευτερεύοντα μέλη (οριζόντια και κατακόρυφα) δεν λαμβάνονται καθόλου υπόψη στον υπολογισμό των λόγων επάρκειας λ.
	- Στην *ελαστική ανάλυση* με τη μέθοδο *q*, καθώς και στην αντίστοιχη με τη μέθοδο *m*, όσα δευτερεύοντα στοιχεία έχουν ψαθυρή συμπεριφορά, που σημαίνει ότι θα γίνει για αυτά τα στοιχεία ικανοτική προσαύξηση τέμνουσας, η τιμή του συντελεστή γRd που υπεισέρχεται στην προσαύξηση αυτή, δεν εξαρτάται από τη ΣΑΔ αλλά είναι πάντοτε μονάδα.
	- Στην *ανελαστική ανάλυση pushover* ο ΚΑΝ.ΕΠΕ. επιτρέπει να μην ελεγχθούν όλα τα οριζόντια δευτερεύοντα στοιχεία. Επίσης για τα κατακόρυφα δευτερεύοντα στοιχεία που ελέγχονται, έχουν προσαρμοστεί τα όρια θpl/γRd για τις στάθμες επιτελεστικότητας Β και Γ.

### ➢ ΔΕΥΤΕΡΟΒΑΘΜΙΟΣ ΠΡΟΣΕΙΣΜΙΚΟΣ ΕΛΕΓΧΟΣ (1/3)

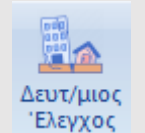

Στη νέα έκδοση του SCADA Pro ενσωματώθηκε η πλήρης διαδικασία της 1 ης Αναθεώρησης του Δευτεροβάθμιου Προσεισμικού Ελέγχου σύμφωνα με το ΦΕΚ 3134/21-6-2022.

### ❑ **Εισαγωγή:** ❑ **Ορισμοί:**

- Η 1η Αναθεώρηση αφορά σε κτίρια Δημόσιας και Κοινωφελούς χρήσης με φέροντα οργανισμό από Οπλισμένο Σκυρόδεμα.
- Στόχος του δευτεροβάθμιου προσεισμικού ελέγχου είναι η εκ νέου ιεραρχική βαθμονόμηση των κτιρίων αυτών, με βάση την αποτύπωση και αξιολόγηση τεχνικών χαρακτηριστικών.
- Η προτεινόμενη μεθοδολογία αποτελεί μία **προσεγγιστική διαδικασία αποτίμησης της σεισμικής ικανότητας και της σεισμικής επάρκειας υφιστάμενων κτιρίων από Ο.Σ. σε σχέση με τη σεισμική απαίτηση**, όπως ορίζεται στις σύγχρονες κανονιστικές διατάξεις.
- Η μεθοδολογία περιλαμβάνει κάποιους υπολογισμούς, οι οποίοι είναι **γενικά προσεγγιστικοί**, χωρίς απαιτήσεις κατάστρωσης ενός λεπτομερούς μοντέλου του κτιρίου όπως συμβαίνει στις πλήρεις μελέτες που απαιτεί ένας τριτοβάθμιος έλεγχος.
- Το τελικό αποτέλεσμα του ελέγχου αυτού είναι ένας "δείκτης" που ονομάζεται «**Δείκτης Προτεραιότητας Ελέγχου λ**» του κτιρίου. Ο δείκτης αυτός δεν διαθέτει απόλυτα αντικειμενική σημασία αλλά υποδεικνύει τη σειρά προτεραιότητας για την τρίτη φάση του όλου εγχειρήματος (τριτοβάθμιος προσεισμικός έλεγχος) δηλαδή τη σύνταξη μελετών αποτίμησης και ανασχεδιασμού (ενίσχυσης) περιορισμένου αριθμού κτιρίων ανάλογα με τις οικονομικές δυνατότητες του εκάστοτε αρμόδιου φορέα.

- ❖ Ο **Δείκτης Προτεραιότητας Ελέγχου κτιρίου λ**, ορίζεται ως: *ο λόγος της απαιτούμενης σεισμικής αντίστασης προς την διαθέσιμη σεισμική αντίσταση, σε όρους τέμνουσας βάσης πολλαπλασιασμένος επί 100.*
- ❖ *Ο* **Συντελεστής δ**, ορίζεται ως εξής:

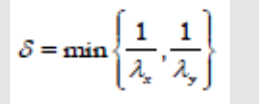

όπου λx, λy: Δείκτες Προτεραιότητας Ελέγχου ανά διεύθυνση

❖ Η **Σεισμική κατηγορία (Κ)** δευτεροβαθμίου προσεισμικού ελέγχου κτιρίου, ορίζεται ως: *ο μέγιστος στόχος αποτίμησης που μπορεί να εξασφαλίσει ένα κτίριο για στάθμη επιτελεστικότητας Β («Σημαντικές Βλάβες» κατά ΚΑΝ.ΕΠΕ.), εφαρμόζοντας τη μεθοδολογία του δευτεροβαθμίου προσεισμικού ελέγχου.*

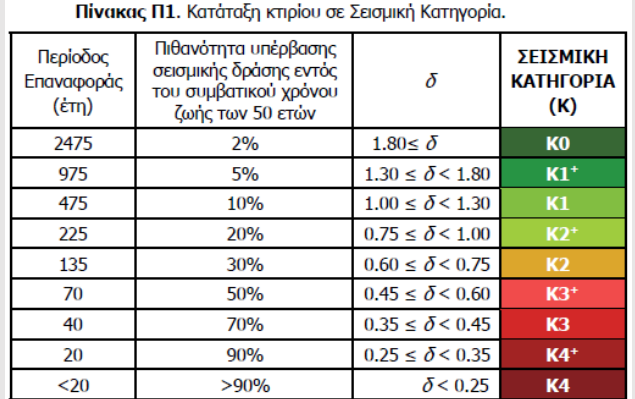

## ➢ ΔΕΥΤΕΡΟΒΑΘΜΙΟΣ ΠΡΟΣΕΙΣΜΙΚΟΣ ΕΛΕΓΧΟΣ (2/3)

### ❖ **Στο πρόγραμμα εφαρμόζεται:**

- μόνο για τα σενάρια: **Ελαστική Static** και **Dynamic**
- μόνο για τη μέθοδο: **q** για **Σ.Ε. Β**.

### ❖ **Συνοπτικά η διαδικασία:**

Όταν ΔΕΝ λαμβάνονται υπόψη δεδομένα για:

- υπάρχοντες οπλισμούς
- υφιστάμενες αντοχές
- 1. Εισαγωγή του φορέα και των φορτίων του
- 2. Εκτέλεση του σεναρίου Ελαστικής (Static ή Dynamic) και μόνο για τη μέθοδο q για στάθμη επιτελεστικότητας Β
- 3. Εκτέλεση της εντολής «Δευτεροβάθμιος Έλεγχος»

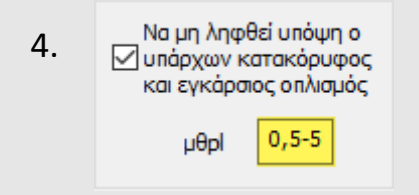

Όταν λαμβάνονται υπόψη δεδομένα για: - υφιστάμενες αντοχές

- 1. Εισαγωγή του φορέα και των φορτίων του
- 2. Εκτέλεση ενός σεναρίου του Ευρωκώδικα για να γίνει η διαστασιολόγηση
- 3. Διαστασιολόγηση των στύλων της στάθμης κάτω ως «Υφιστάμενο»
- 4. Εκτέλεση του σεναρίου Ελαστικής (Static ή Dynamic) και μόνο για τη μέθοδο q για στάθμη επιτελεστικότητας Β
- 5. Εκτέλεση της εντολής «Δευτεροβάθμιος Έλεγχος»

Να μη ληφθεί υπόψη ο ⊘ υπάρχων κατακόρυφος και εγκάρσιος οπλισμός

6.

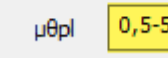

Όταν λαμβάνονται υπόψη δεδομένα για:

- υπάρχοντες οπλισμούς
- υφιστάμενες αντοχές
- 1. Εισαγωγή του φορέα και των φορτίων του
- 2. Εκτέλεση ενός σεναρίου του Ευρωκώδικα για να γίνει η διαστασιολόγηση
- 3. Διαστασιολόγηση μόνο των στύλων της στάθμης κάτω ως «Υφιστάμενο»
- 4. Προσαρμογή των υφιστάμενων οπλισμών
- 5. Υπολογισμός διαγραμμάτων αλληλεπίδρασης μόνο αυτών των στύλων
- 6. Εκτέλεση του σεναρίου Ελαστικής (Static ή Dynamic) και μόνο για τη μέθοδο q για στάθμη επιτελεστικότητας Β
- 7. Εκτέλεση της εντολής «Δευτεροβάθμιος Έλεγχος»

## ➢ ΔΕΥΤΕΡΟΒΑΘΜΙΟΣ ΠΡΟΣΕΙΣΜΙΚΟΣ ΕΛΕΓΧΟΣ (3/3)

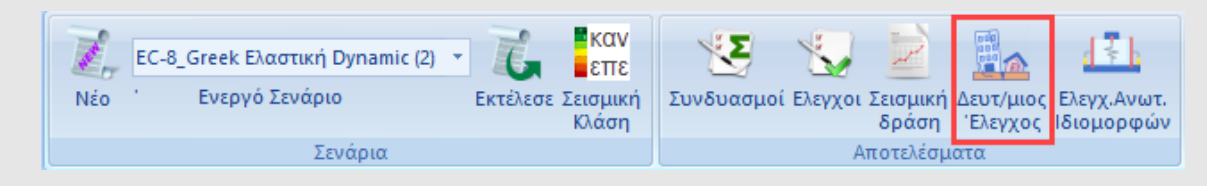

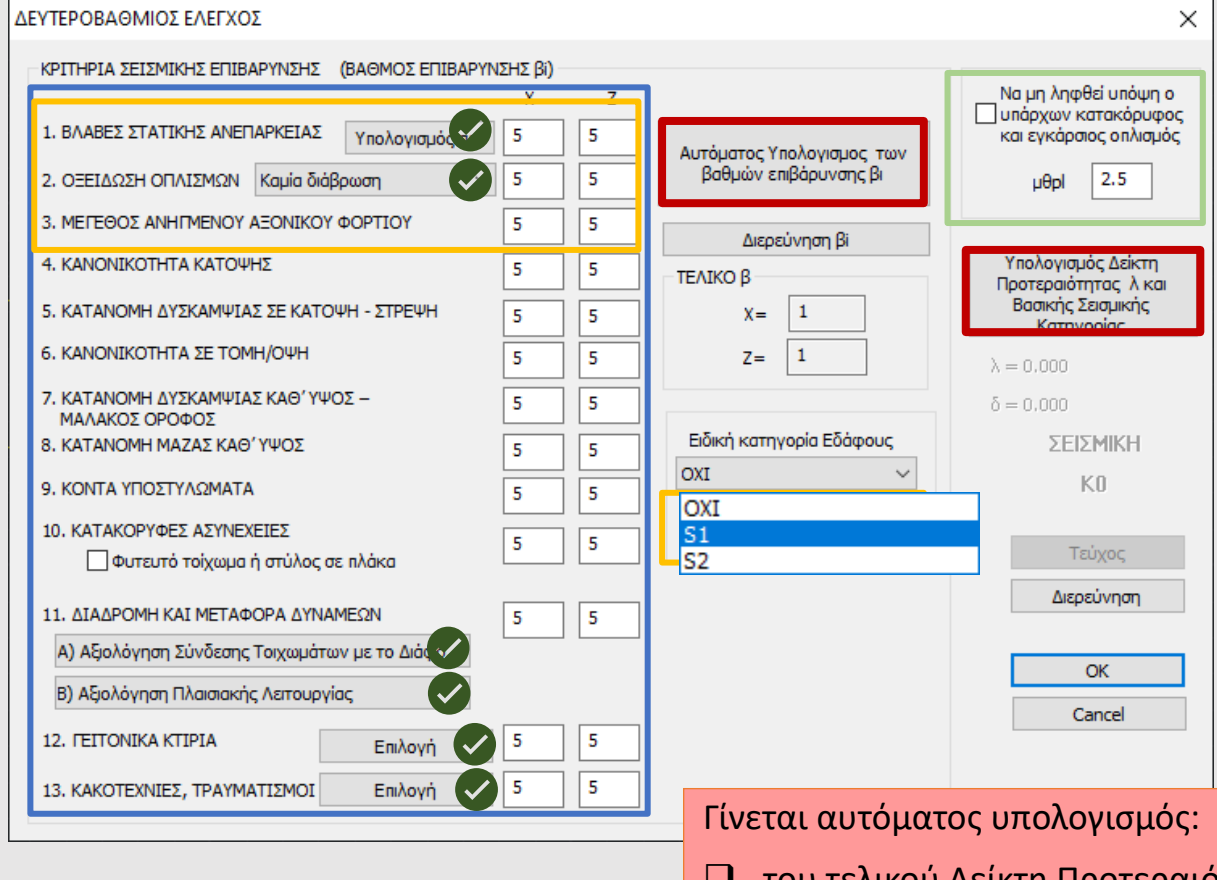

- Η αριστερή ενότητα περιλαμβάνει τα 13 κριτήρια σεισμικής επιβάρυνσης προκειμένου να προσδιοριστεί ανά κατεύθυνση ο βαθμός επιβάρυνσης β.
- Για όλα τα κριτήρια ο Βαθμός Επιβάρυνσης β υπολογίζεται αυτόματα από το πρόγραμμα αρκεί να εισαχθούν τα αντίστοιχα δεδομένα στα πεδία που υπάρχουν (εναλλακτικά, μπορούν να εισαχθούν και «χειροκίνητες» τιμές).

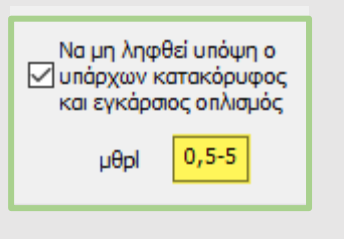

Υπάρχει η δυνατότητα εκτέλεσης του ΔΠΕ χωρίς να ληφθούν καθόλου υπόψη οι κατακόρυφοι και οι εγκάρσιοι οπλισμοί των υποστυλωμάτων όταν δεν διατίθενται δεδομένα για αυτούς.

Στην παραπάνω επιλογή πρέπει να εισαχθεί από τον μελετητή και η τιμή της μθpl

 $\mu_{\theta}^{\text{pl}} = 0, 5-5, 0$  (τιμές κατά την κρίση του Μηχανικού)

Ειδική κατηγορία Εδάφους OXI **Ν κείριο με λυερκρίαιτα** Στοιχεία Τρωτότητας

> loxi OXI  $|S_1|$ ls2

Ειδική κατηγορία Εδάφους

- ❑ του τελικού Δείκτη Προτεραιότητας λ,
- ❑ του Συντελεστή δ,
- ❑ της Σεισμική Κατηγορία του κτιρίου Κ, σύμφωνα με το ΦΕΚ.

Εάν έστω και ένα από τα κριτήρια χαρακτηριστεί υπερκρίσιμο, τότε το κτίριο κατηγοριοποιείται σε ειδική κατηγορία με τίτλο "κτίρια με υπερκρίσιμα στοιχεία τρωτότητας".

Επίσης στην ίδια κατηγορία κατατάσσονται και κτίρια που είναι θεμελιωμένα σε εδάφη κατηγορίας S1 ή S2.

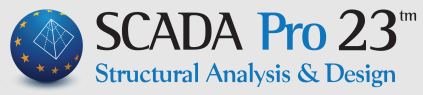

### ➢ ΑΝΑΛΥΣΗ

Στις παραμέτρους των σεναρίων του Ευρωκώδικα 8 και συγκεκριμένα με το Όριο Σχετικής Μετακίνησης Ορόφου, προστέθηκε ένα μενού με τις επιλογές του κανονισμού και τα αντίστοιχα όρια.

τον φορέα: *d<sub>r</sub>ν* ≤ 0,005*h* α) για κτίρια με μη-φέροντα στοιχεία από ψαθυρό υλικό συνδεδεμένα με

 $\beta$ ) για κτίρια με πλάστιμα μη-φέροντα στοιχεία:  $d_{\rm r}$ ν  $\leq$  0,0075  $h$ 

που δεν έχουν μη-φέροντα στοιχεία:  $\quad d_{\rm r}$ ν  $\leq$  0,010 $h$ γ) για κτίρια με μη-φέροντα στοιχεία αγκυρωμένα με τέτοιο τρόπο ώστε να μην επηρεάζονται από τις παραμορφώσεις του φορέα, ή για κτίρια

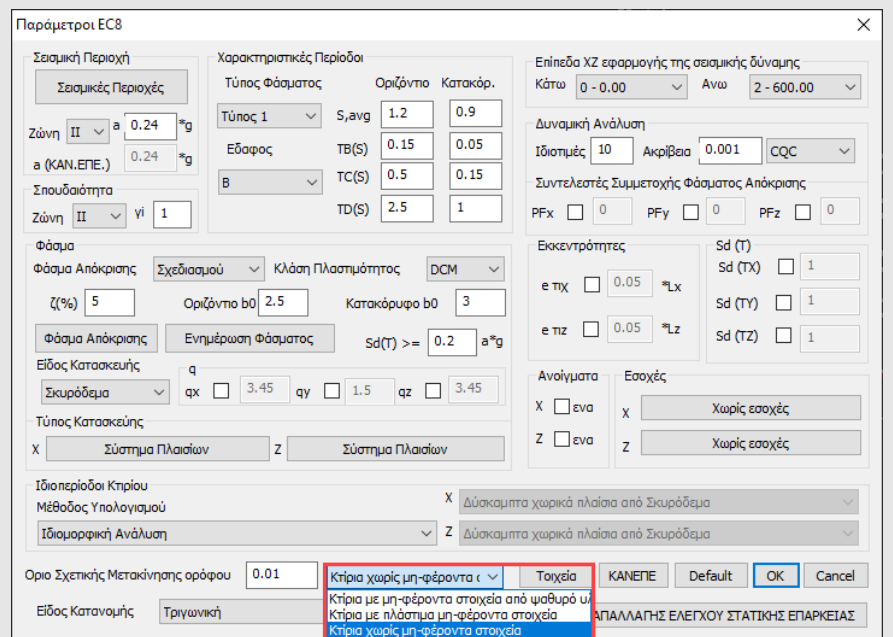

### • **ΕΠΙΛΟΓΗ ΟΡΙΟΥ ΣΧΕΤΙΚΗΣ ΜΕΤΑΚΙΝΗΣΗΣ ΟΡΟΦΟΥ** • **ΞΕΧΩΡΙΣΤΗ ΕΠΙΛΟΓΗ ΓΙΑ ΤΟΝ ΕΛΕΓΧΟ ΕΠΙΡΡΟΗΣ ΤΩΝ ΑΝΩΤΕΡΩΝ ΙΔΙΟΜΟΡΦΩΝ**

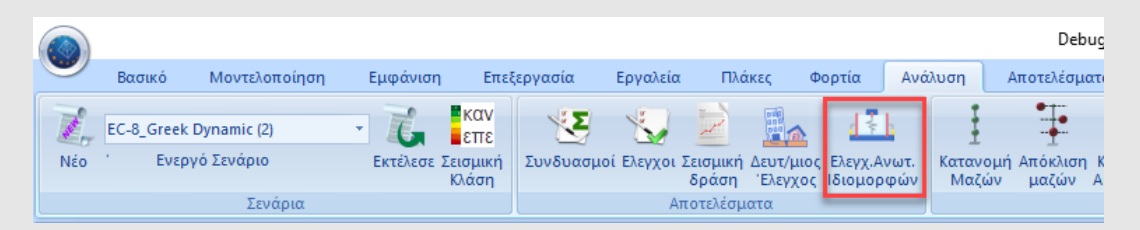

Η εμφάνιση των αποτελεσμάτων του ελέγχου της επιρροής των ανώτερων ιδιομορφών, διαχωρίστηκε από τη Σεισμική Δράση και είναι πλέον ξεχωριστή επιλογή και στην ενότητα της Ανάλυσης και στην ενότητα του τεύχους των αποτελεσμάτων.

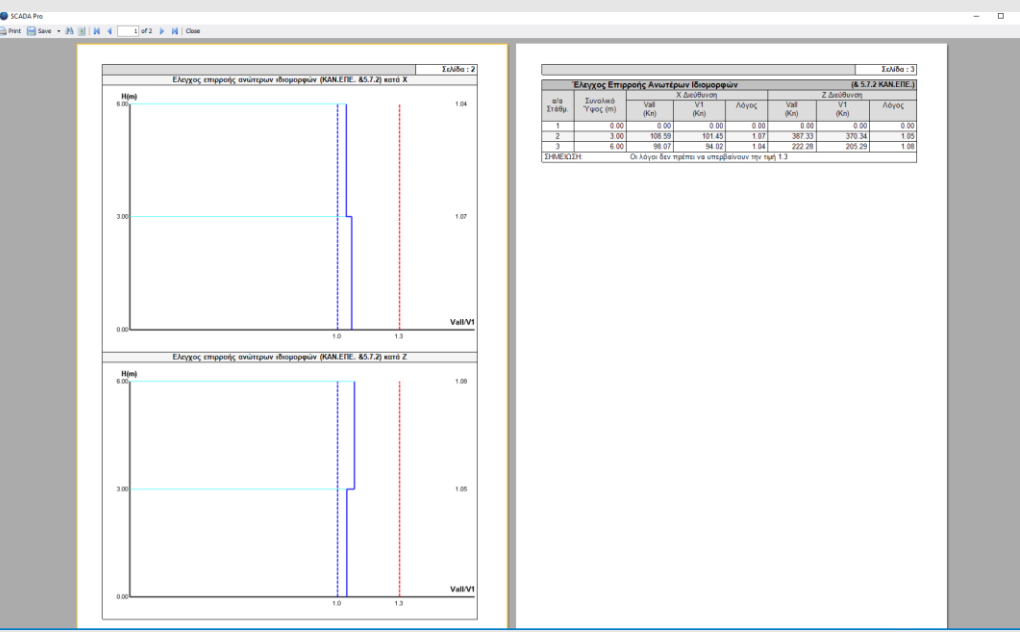

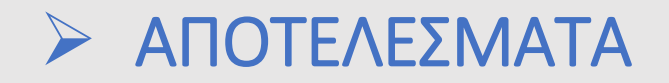

#### • **ΧΡΩΜΑΤΙΚΗ ΔΙΑΒΑΘΜΙΣΗ ΠΑΡΑΜΟΡΦΩΜΕΝΟΥ ΦΟΡΕΑ ΑΝΑ ΔΙΕΥΘΥΝΣΗ**

Στη νέα έκδοση του προγράμματος προστέθηκε πλέον η δυνατότητα εμφάνισης της χρωματικής διαβάθμισης του παραμορφωμένου φορέα και ανά διεύθυνση, με ταυτόχρονη αναγραφή στην οθόνη και της επιλεγμένης φόρτισης ή του συνδυασμού.

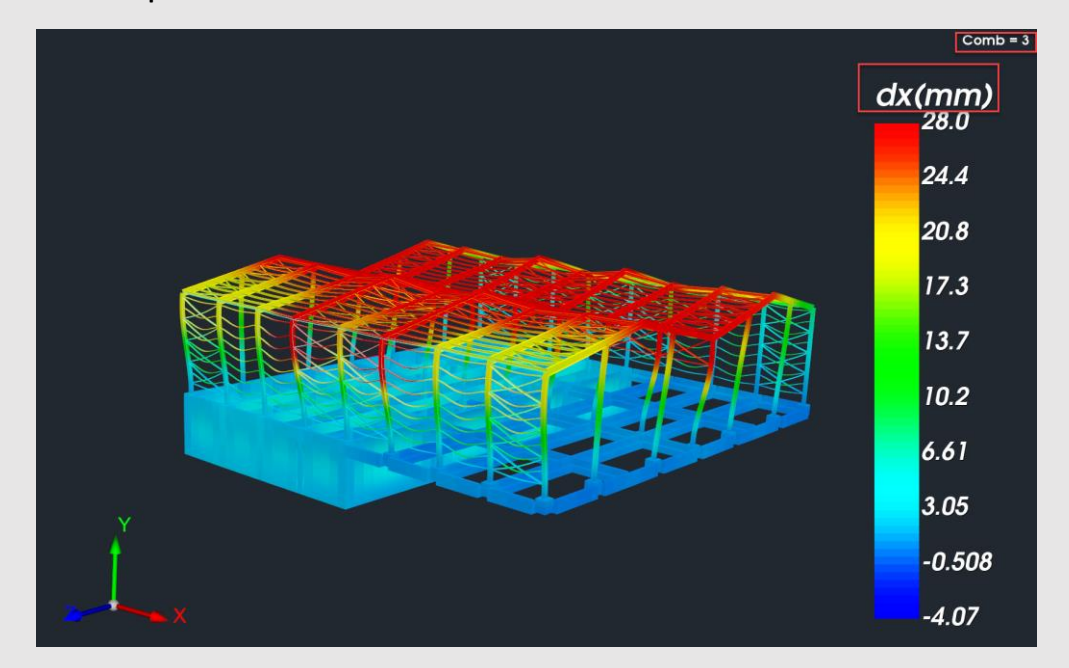

#### • **ΣΤΟΙΧΕΙΑ ΙΔΙΟΜΟΡΦΗΣ ΣΤΗΝ ΑΠΕΙΚΟΝΙΣΗ ΤΟΥ ΠΑΡΑΜΟΡΦΩΜΕΝΟΥ ΦΟΡΕΑ**

Στην εμφάνιση του παραμορφωμένου φορέα με επιλογή κάποιας ιδιομορφής εμφανίζονται πλέον στο επάνω μέρος της οθόνης τα στοιχεία της ιδιομορφής όπως η ιδιοπερίοδος (Τ), η κυκλική συχνότητα (f) καθώς και τα ποσοστά μάζας ανά διεύθυνση που έχουν ενεργοποιηθεί.

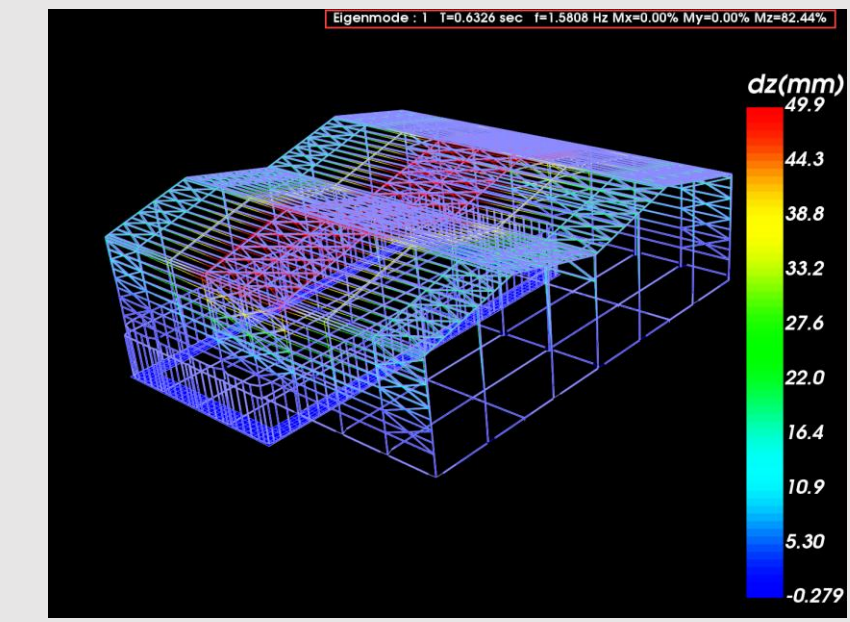

Τέλος στο κάτω αριστερό μέρος της οθόνης, παρουσιάζονται πληροφορίες για το σενάριο, τη φόρτιση ή το συνδυασμό αντίστοιχα.

> 3+1.00Lc1+0.30Lc2+1.00Lc3+0.30Lc4+1.00Lc5+0.30Lc6+0.30Lc7 Φόρτιση Νο:1 As:4 Lc=1 | διομορφές Δυναμική 1

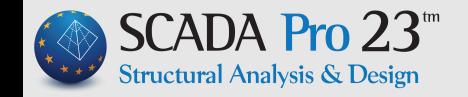

### ➢ ΕΜΦΑΝΙΣΗ

#### • **ΔΙΑΚΟΠΤΗΣ ΕΜΦΑΝΙΣΗΣ – ΑΠΟΚΡΥΨΗΣ ΚΟΜΒΩΝ ΜΑΘΗΜΑΤΙΚΟΥ ΜΟΝΤΕΛΟΥ**

Νέος διακόπτης που επιτρέπει την απόκρυψη των κόμβων από τη μαθηματική απεικόνιση του φορέα, για την πιο ευδιάκριτη εμφάνιση των γραμμικών και επιφανειακών στοιχείων.

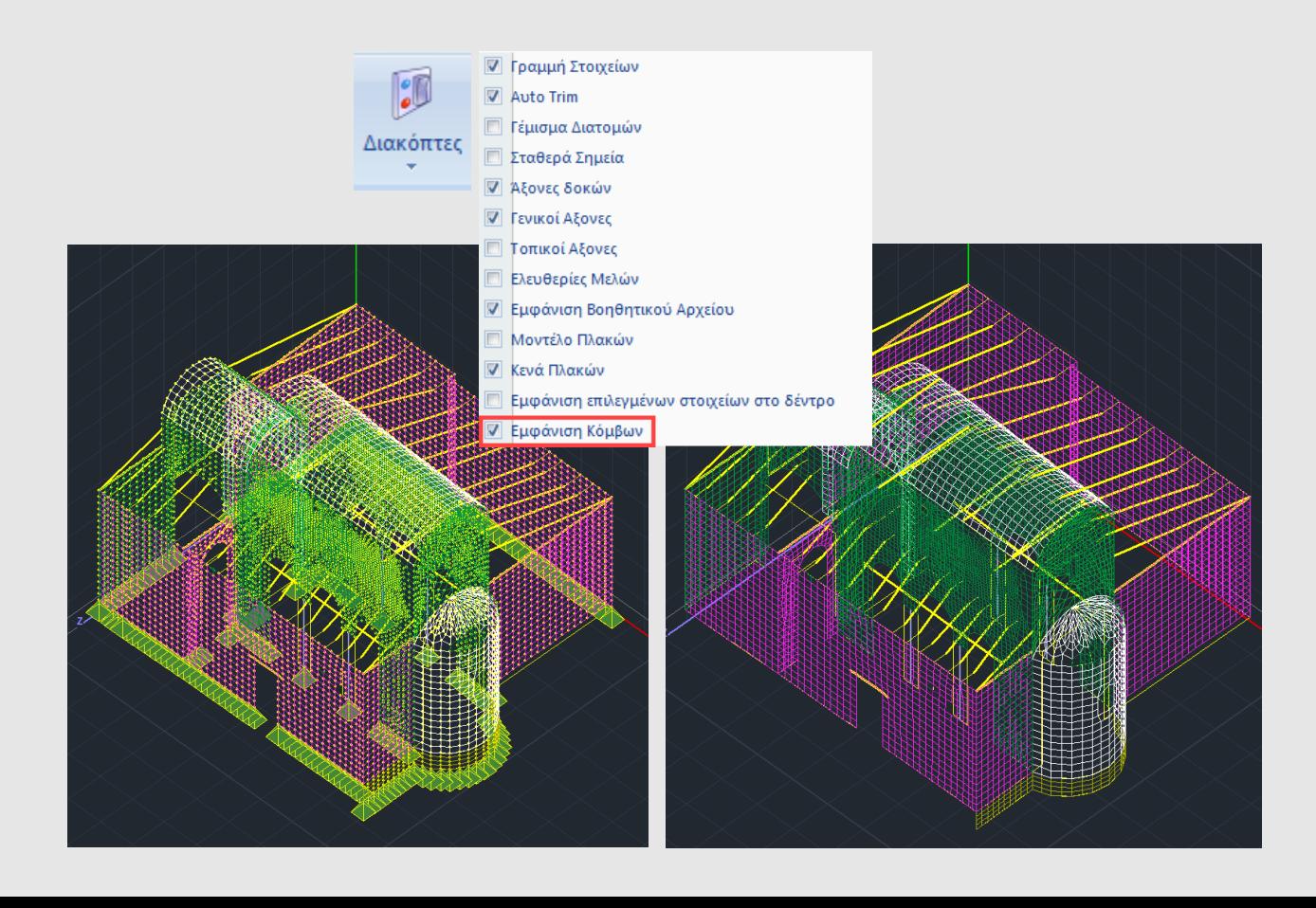

### • **ΝΕΟ ΣΥΜΒΟΛΟ – ΓΡΑΦΙΚΗΣ ΕΝΔΕΙΞΗΣ ΤΩΝ ΒΑΘΜΩΝ ΕΛΕΥΘΕΡΙΑΣ ΕΝΟΣ ΚΟΜΒΟΥ**

Στη νέα έκδοση έχει προστεθεί ένα νέο σύμβολο που δηλώνει γραφικά τους βαθμούς ελευθερίας του κόμβου.

Έτσι, εκτός των γνωστών συμβόλων της πάκτωσης, άρθρωσης και κύλισης:

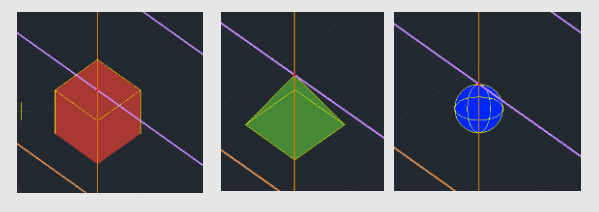

προστέθηκε και το σύμβολο

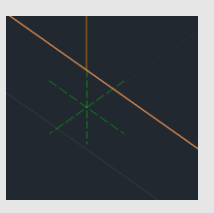

που υποδεικνύει οποιαδήποτε άλλη κατάσταση, εκτός της πλήρους ελευθερίας του κόμβου.

### ➢ ΦΟΡΤΙΑ

### • **ΠΡΟΣΘΗΚΗ ΤΗΣ ΠΕΡΙΓΡΑΦΗΣ ΤΗΣ ΦΟΡΤΙΣΗΣ ΣΤΗΝ ΕΜΦΑΝΙΣΗ ΤΩΝ ΦΟΡΤΙΩΝ**

Στην επιλογή της εμφάνισης των φορτίσεων έχει προστεθεί και η αντίστοιχη περιγραφή για καλύτερη και άμεση εποπτεία τους.

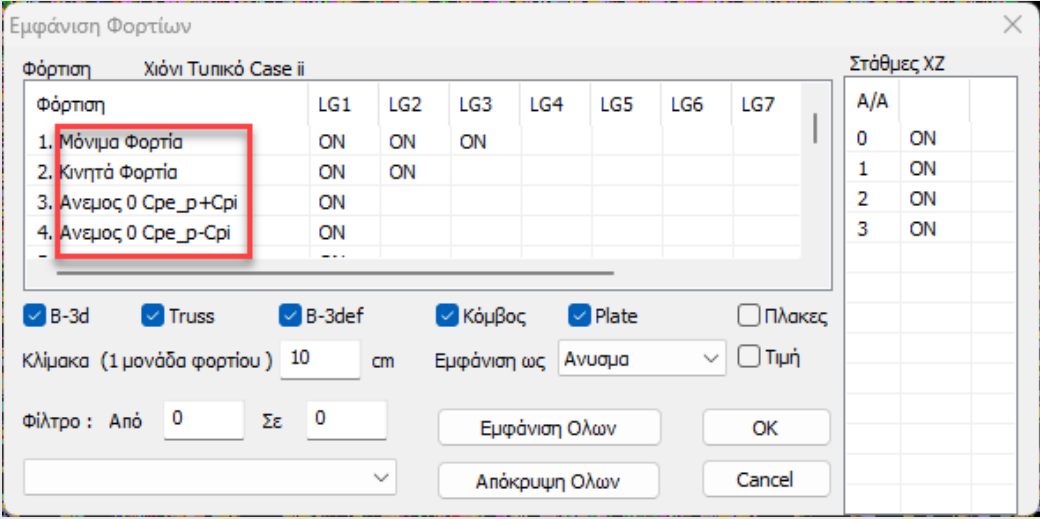

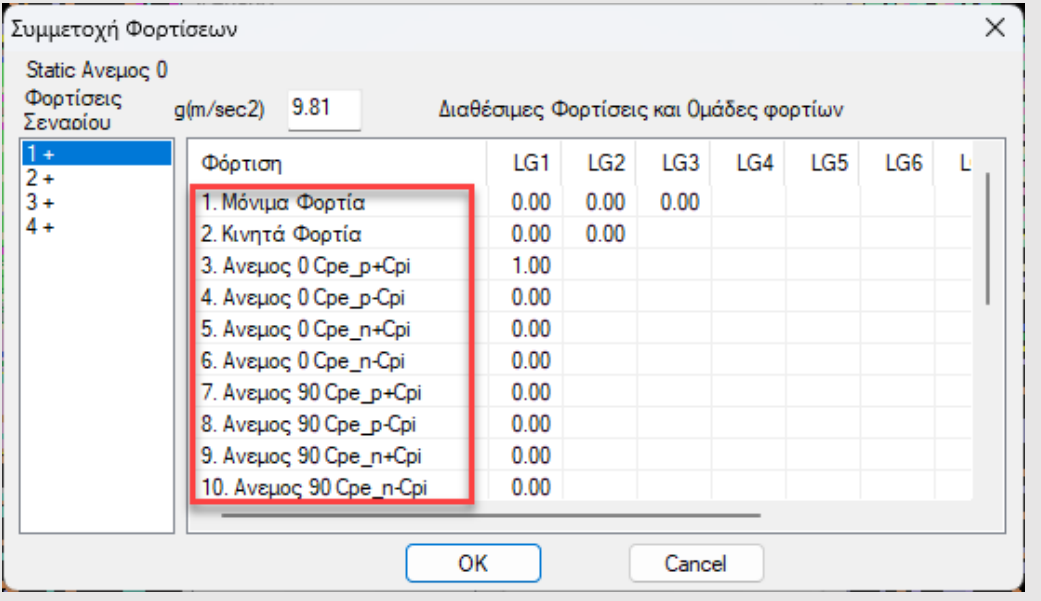

Η ίδια προσθήκη έγινε και στην αντιστοιχία των φορτίσεων στα σενάρια της ανάλυσης.

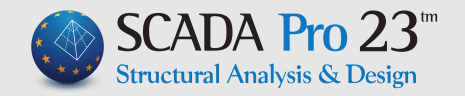

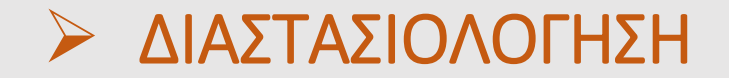

#### • **ΒΕΛΤΙΩΣΗ ΤΩΝ ΕΝΤΟΛΩΝ ΕΝΟΠΟΙΗΣΗΣ ΚΑΙ ΕΥΡΕΣΗΣ ΣΥΝΕΧΕΙΑΣ ΔΟΚΩΝ**

Με τη νέα έκδοση του προγράμματος μπορείτε πλέον να εκτελέσετε την εντολή της ενοποίησης των δοκών καθώς και της επιλεκτικής συνέχειας των δοκών δείχνοντας μόνο τη πρώτη και τη τελευταία δοκό της συνέχειας ή της ενοποίησης χωρίς να χρειάζεται να δείξετε τις ενδιάμεσες.

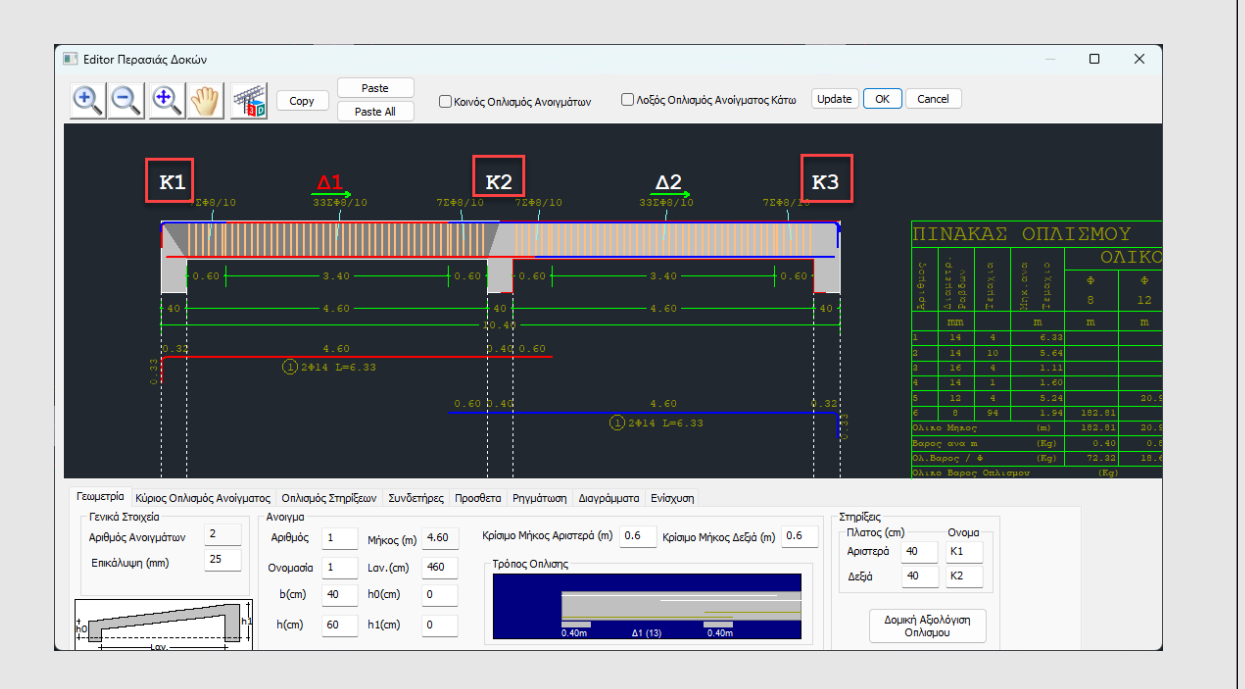

• **ΕΜΦΑΝΙΣΗ ΟΝΟΜΑΣΙΩΝ ΥΠΟΣΤΥΛΩΜΑΤΩΝ ΣΤΟΝ EDITOR ΚΑΙ ΣΤΑ ΑΝΑΠΤΥΓΜΑΤΑ ΤΩΝ ΔΟΚΩΝ**

Στη νέα έκδοση του προγράμματος, εμφανίζονται πλέον οι ονομασίες των υποστυλωμάτων στις στηρίξεις της συνέχειας των δοκών, στον editor και στο ανάπτυγμα των δοκών αντίστοιχα.

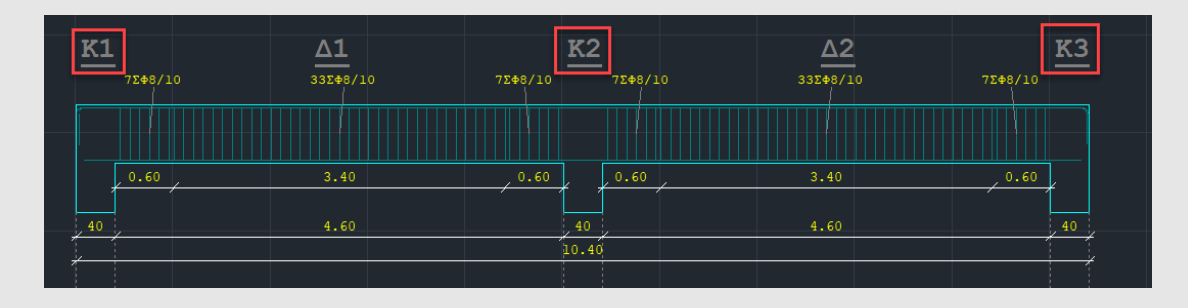

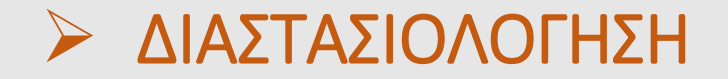

#### • **ΑΠΟΦΥΓΗ ΑΣΤΟΧΙΑΣ ΣΥΝΑΦΕΙΑΣ ΣΤΙΣ ΔΟΚΟΥΣ**

Στη νέα έκδοση του προγράμματος ενσωματώθηκε ο έλεγχος της μέγιστης διαμέτρου του κύριου οπλισμού κάμψης των δοκών σύμφωνα με την παράγραφο 5.6.2.2 2(Α) του EC8-1.

Εμφανίζεται αντίστοιχη οπτική ένδειξη "**dbl**" όταν η διάμετρος των σιδήρων που τοποθετούνται προκύπτει μεγαλύτερη από το παραπάνω όριο.

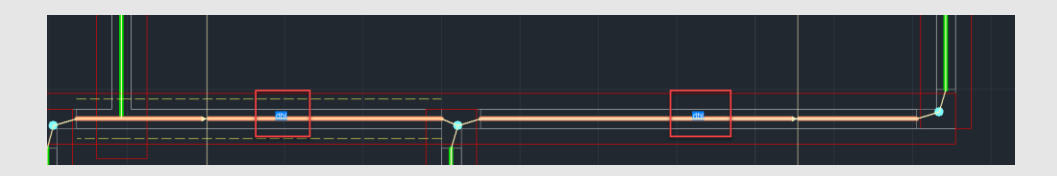

#### • **ΣΥΝΔΕΤΗΡΙΕΣ ΔΟΚΟΙ: ΕΛΕΓΧΟΣ ΕΝΑΝΤΙ ΕΛΑΧΙΣΤΗΣ ΑΞΟΝΙΚΗΣ ΔΥΝΑΜΗΣ**

Στη νέα έκδοση του προγράμματος έχει προστεθεί ο έλεγχος της αξονικής δύναμης συνδετηρίων δοκών θεμελίωσης σύμφωνα με την παράγραφο 5.4.1.2 (6)α του EC8-5.

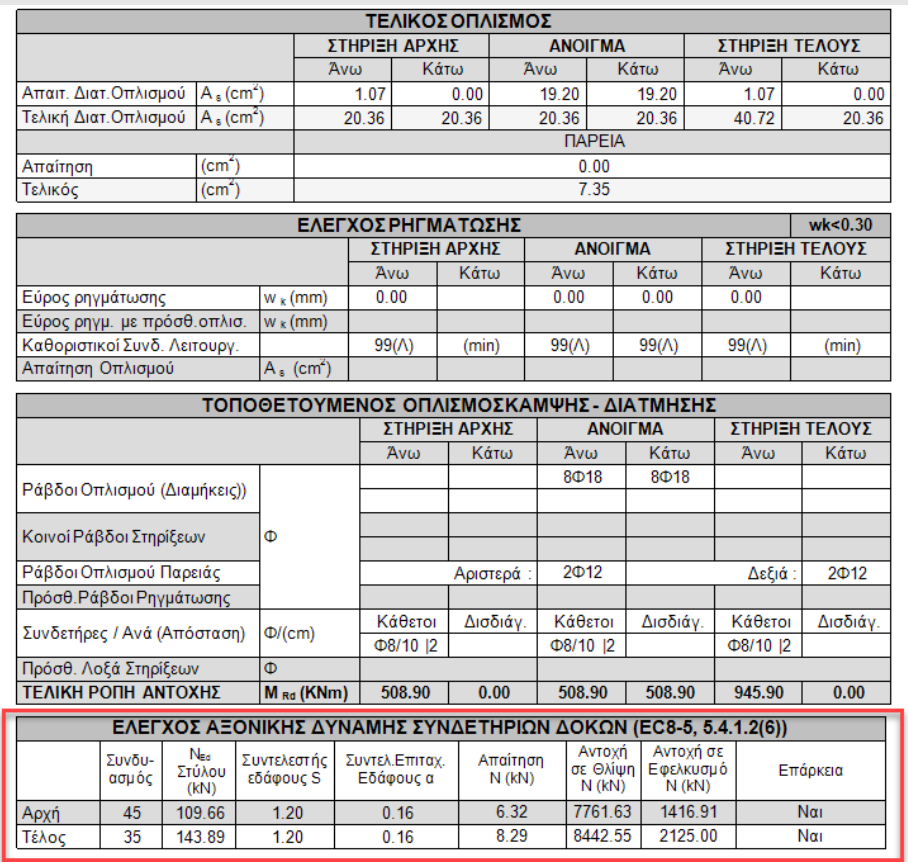

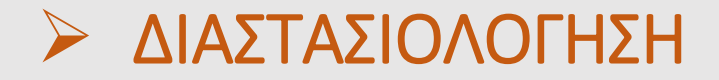

#### • **ΕΜΦΑΝΙΣΗ ΤΟΥ ΑΝΗΓΜΕΝΟΥ ΑΞΟΝΙΚΟΥ ΦΟΡΤΙΟΥ νd ΜΕ ΧΡΩΜΑΤΙΚΗ ΔΙΑΒΑΘΜΙΣΗ**

Στις εμφάνιση διαφόρων κρίσιμων μεγεθών συνολικά στο φορέα με χρωματικές διαβαθμίσεις, προστέθηκε και το ανηγμένο αξονικό φορτίο **νd** των υποστυλωμάτων.

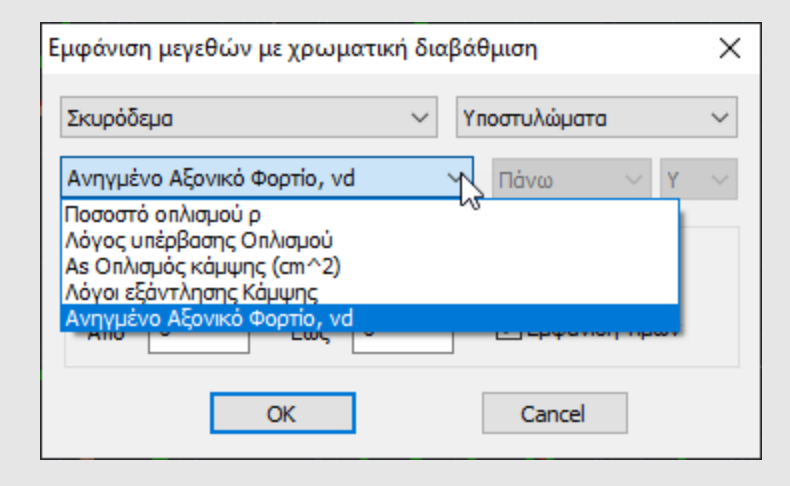

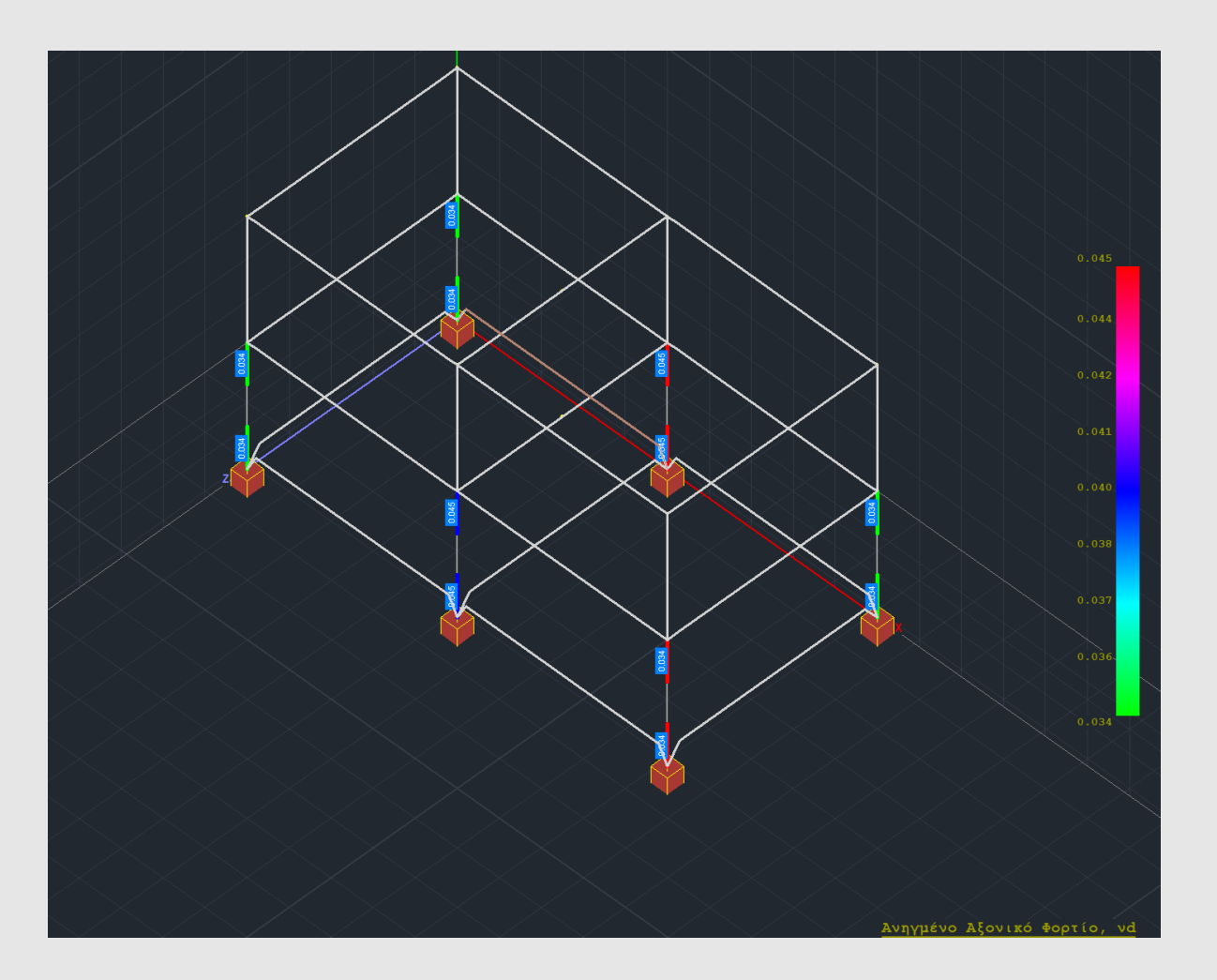

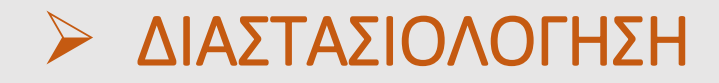

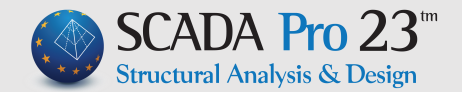

#### • **ΑΝΑΔΙΟΡΓΑΝΩΣΗ ΠΡΟΕΙΔΟΠΟΙΗΤΙΚΩΝ ΜΗΝΥΜΑΤΩΝ ΣΤΗ ΔΙΑΣΤΑΣΙΟΛΟΓΗΣΗ**

Έγινε ριζική αναδιοργάνωση των προειδοποιητικών μηνυμάτων των σφαλμάτων στη διαστασιολόγηση σκυροδέματος. Τα μηνύματα εμπλουτίστηκαν με νέα και τα υπάρχοντα έγιναν πιο σαφή και ξεκάθαρα.

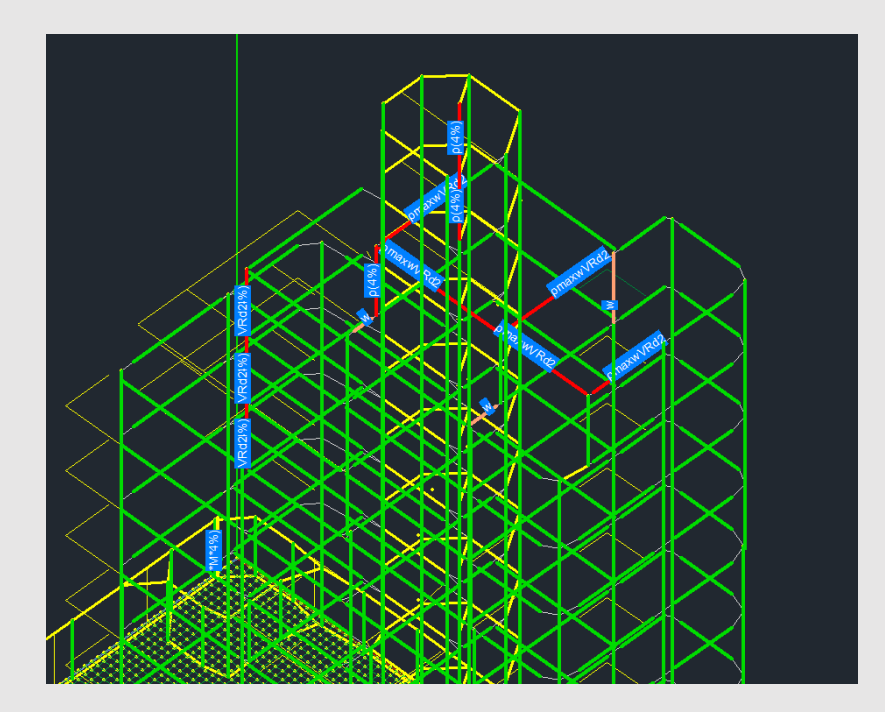

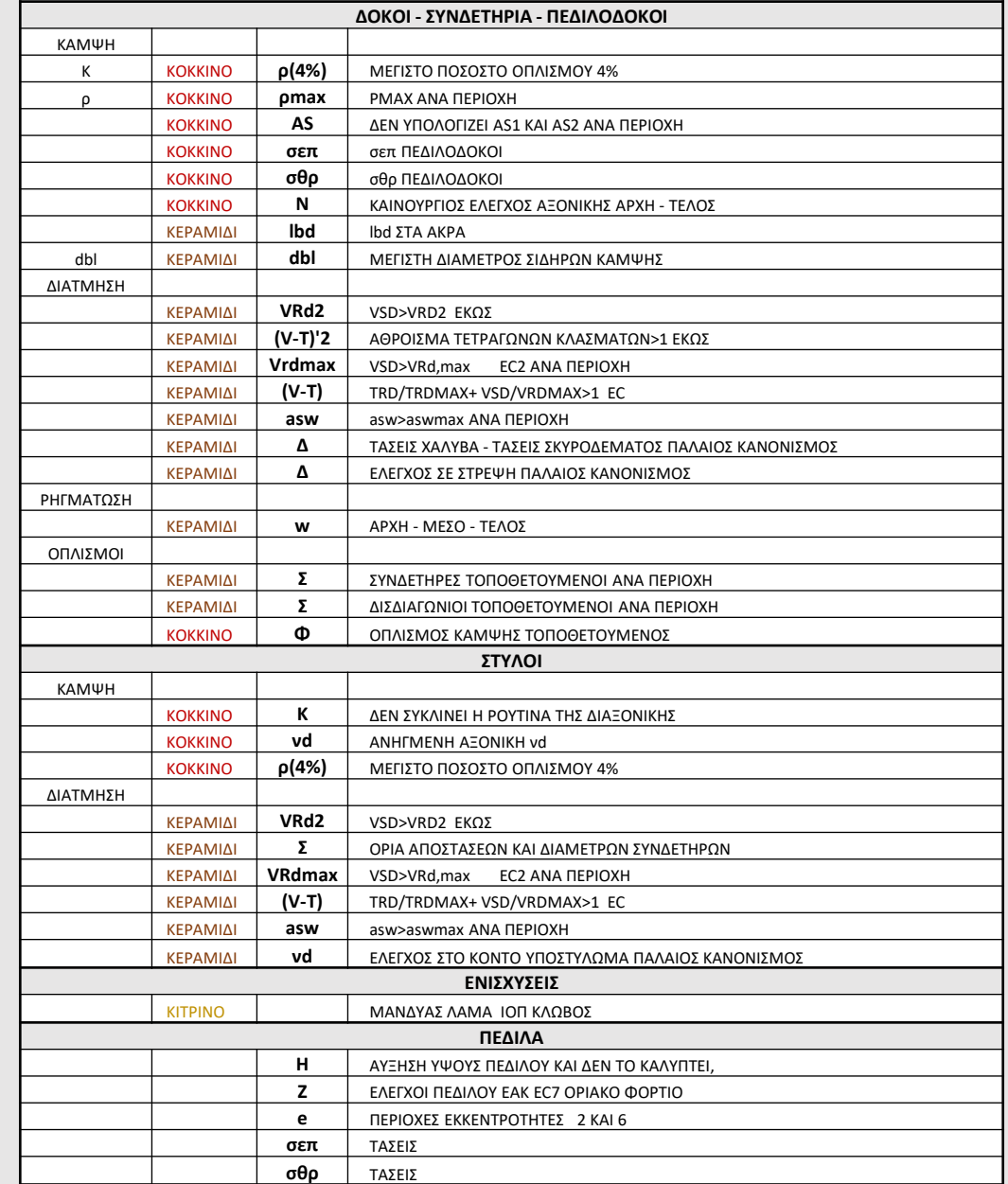

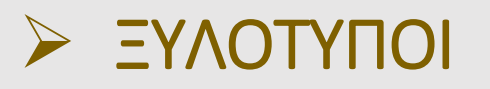

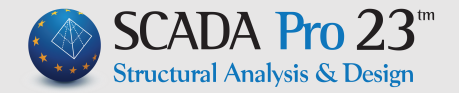

#### • **ΑΝΑΔΙΑΤΑΞΗ ΠΑΡΑΜΕΤΡΩΝ ΚΑΤΑ ΤΗΝ ΕΙΣΑΓΩΓΗ ΤΟΥ ΣΧΕΔΙΟΥ**

Το πλαίσιο διαλόγου με τις παραμέτρους εισαγωγής του σχεδίου της κάτοψης στους ξυλοτύπους άλλαξε και έγινε πιο εύχρηστο και λειτουργικό.

Έγινε ομαδοποίηση των παραμέτρων και η κλίμακα εισαγωγής του αναπτύγματος καθ' ύψος του υποστυλώματος είναι πλέον ξεχωριστή.

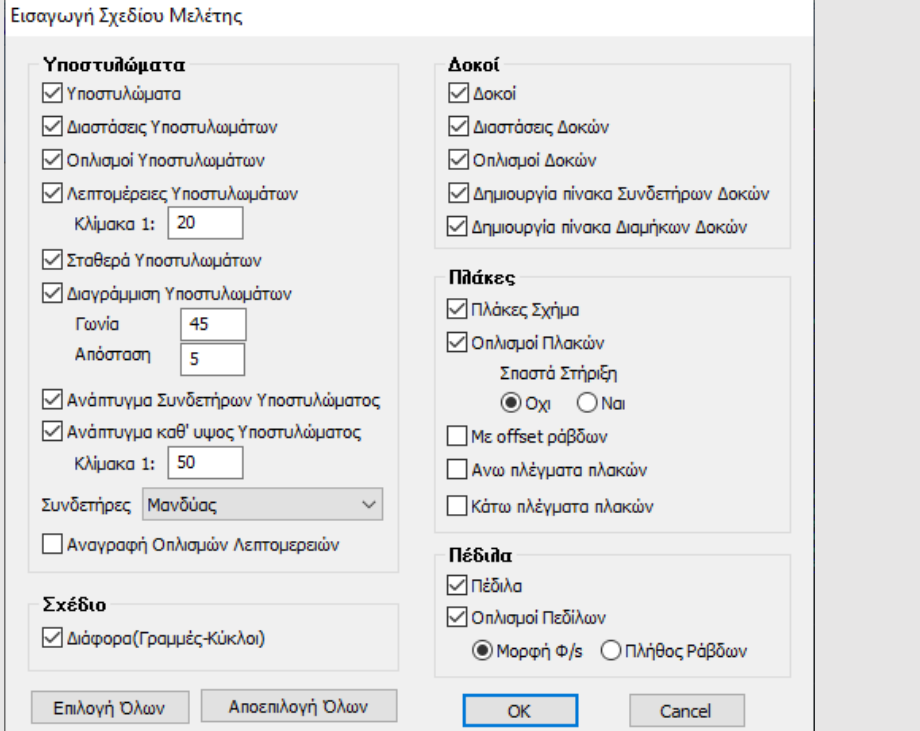

#### • **ΕΠΙΛΟΓΕΣ ΣΤΑ ΑΝΑΠΤΥΓΜΑΤΑ ΔΟΚΩΝ**

Στο πλαίσιο διαλόγου της εισαγωγής των αναπτυγμάτων των δοκών προστέθηκαν:

- Η επιλογή για την εισαγωγή ή μη των διαγραμμάτων των εντατικών μεγεθών και των αντίστοιχων ροπών αντοχής
- Η επιλογή για την εισαγωγή ή μη του πίνακα οπλισμού σε μία περασιά δοκών.
- Η επιλογή για την κάθε περασιά ο πίνακας οπλισμού της να είναι με ενιαία αρίθμηση ή όχι.

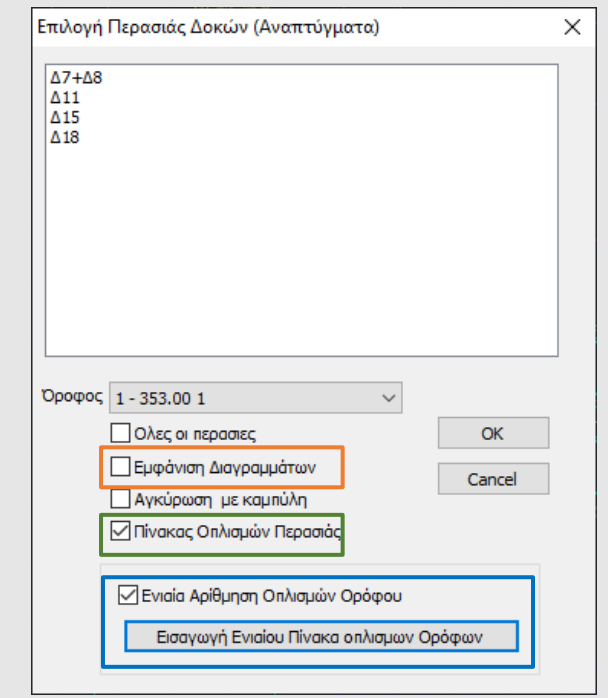

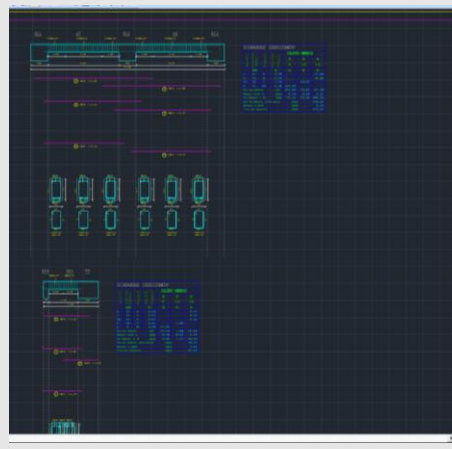

Επίσης υπάρχει πλέον η δυνατότητα επιλογής για την εισαγωγή μόνο του πίνακα οπλισμού του ορόφου με ενιαία αρίθμηση.

### ➢ ΜΕΤΑΛΛΙΚΑ - ΞΥΛΙΝΑ

#### • **ΔΙΑΤΟΜΕΣ ΤΗΣ ΕΤΑΙΡΕΙΑΣ ELASTRON**

Στη νέα έκδοση του SCADA Pro ενσωματώθηκαν 949 νέες διατομές κοιλοδοκών RHS και SHS της εταιρείας ELASTRON για καλύτερη τυποποίηση και μεγαλύτερη ευκολία στην κατασκευή.

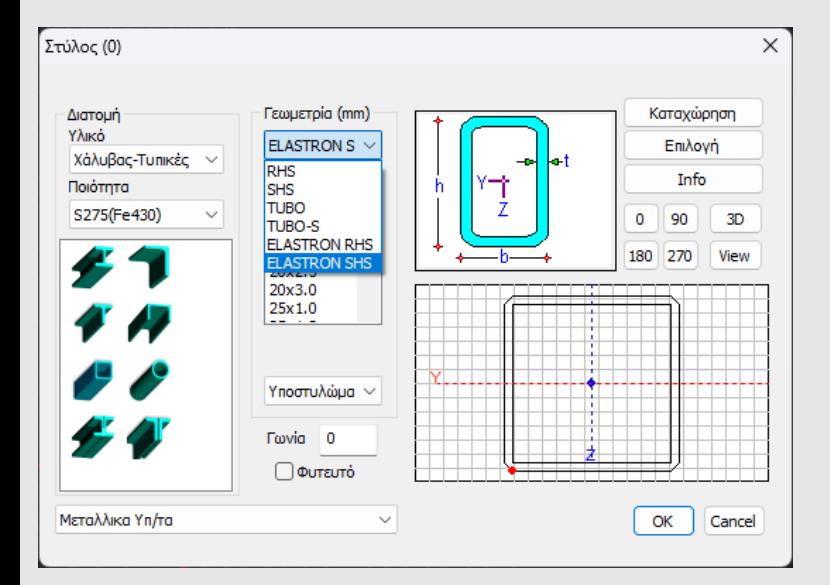

#### • **ΝΕΕΣ ΜΕΤΑΛΛΙΚΕΣ ΣΥΝΔΕΣΕΙΣ**

Στη πλούσια βιβλιοθήκη των μεταλλικών συνδέσεων του SCADA Pro προστέθηκαν:

- ❖ μία νέα σύνδεση Δοκού Υποστυλώματος με διατομές κοιλοδοκών.
- ❖ μία νέα σύνδεση συνδέσμων δυσκαμψίας (Χιαστί Αντιανέμια) με διατομές κοιλοδοκών.

Εκτελούνται όλοι οι απαραίτητοι έλεγχοι του EC3 μέρος 8.

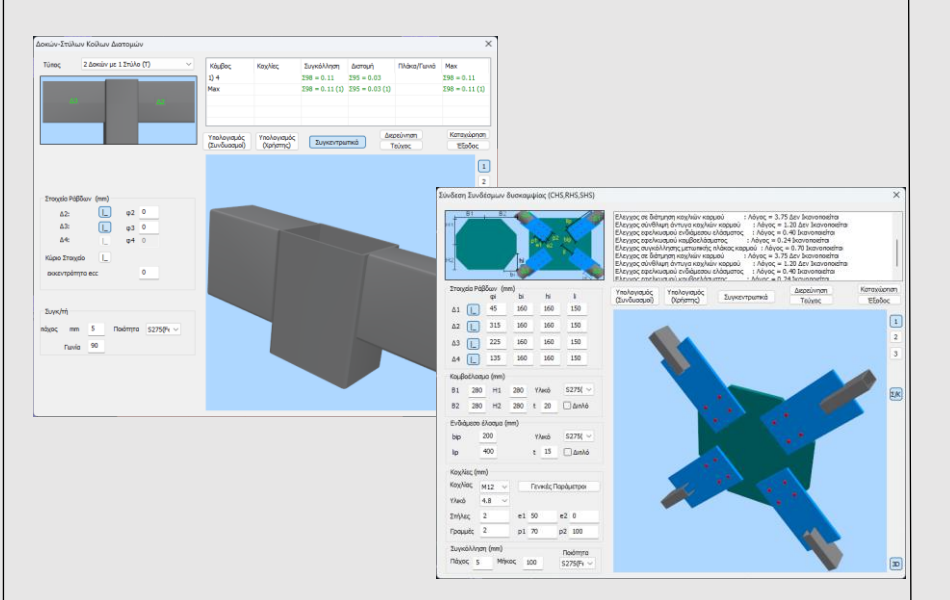

### • **ΟΠΤΙΚΗ ΑΠΕΙΚΟΝΙΣΗ ΤΩΝ ΟΜΑΔΩΝ ΤΩΝ ΞΥΛΙΝΩΝ ΣΥΝΔΕΣΕΩΝ**

Στην ενότητα των ξύλινων συνδέσεων προστέθηκε η δυνατότητα οπτικής απεικόνισης πάνω στο φορέα, των συνδέσεων που έχουν οριστεί είτε ανά ομάδα είτε συνολικά.

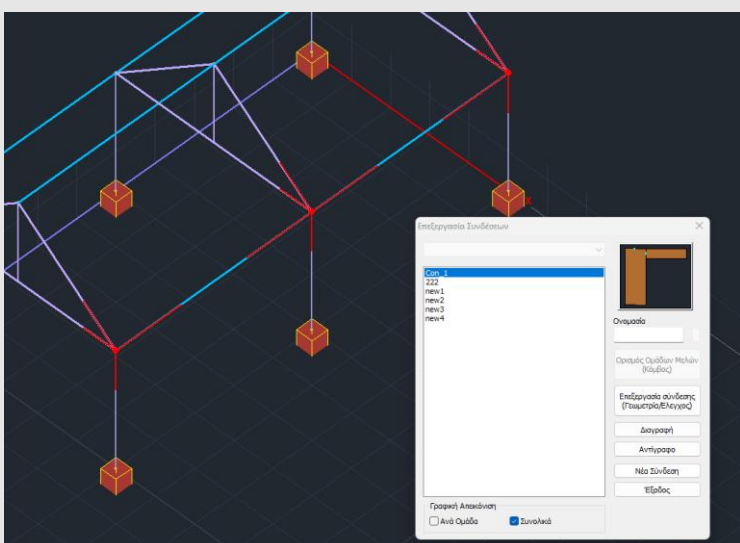

### ➢ ΒΙΜ ΤΕΧΝΟΛΟΓΙΑ

#### • **ΔΙΑΣΥΝΔΕΣΗ ΤΟΥ SCADA PRO 23 ΜΕ ΤΙΣ ΝΕΕΣ ΕΚΔΟΣΕΙΣ ΤΩΝ ΠΡΟΓΡΑΜΜΑΤΩΝ SAP2000 V24 ΚΑΙ ETABS V21.**

- Με τη νέα έκδοση του SCADA Pro έχετε πλέον τη δυνατότητα να εισάγετε φορέα που έχετε δημιουργήσει στο SAP2000 ή στο ETABS, έχετε τρέξει την ανάλυση, έχετε συνθέσει τους συνδυασμούς και επιθυμείτε να διαστασιολογήσετε στο SCADA Pro καθώς και να δείτε και τα αποτελέσματα των ελέγχων με βάση τους Ευρωκώδικες 2 και 8.
- Με την εισαγωγή του φορέα, το SCADA Pro «διαβάζει» αυτόματα όλα τα εντατικά και τα παραμορφωσιακά μεγέθη καθώς και όλα τα δεδομένα που απαιτούνται για την εκτέλεση των ελέγχων, την διαστασιολόγηση του φορέα, την παραγωγή των ξυλοτύπων και του τεύχους μελέτης.

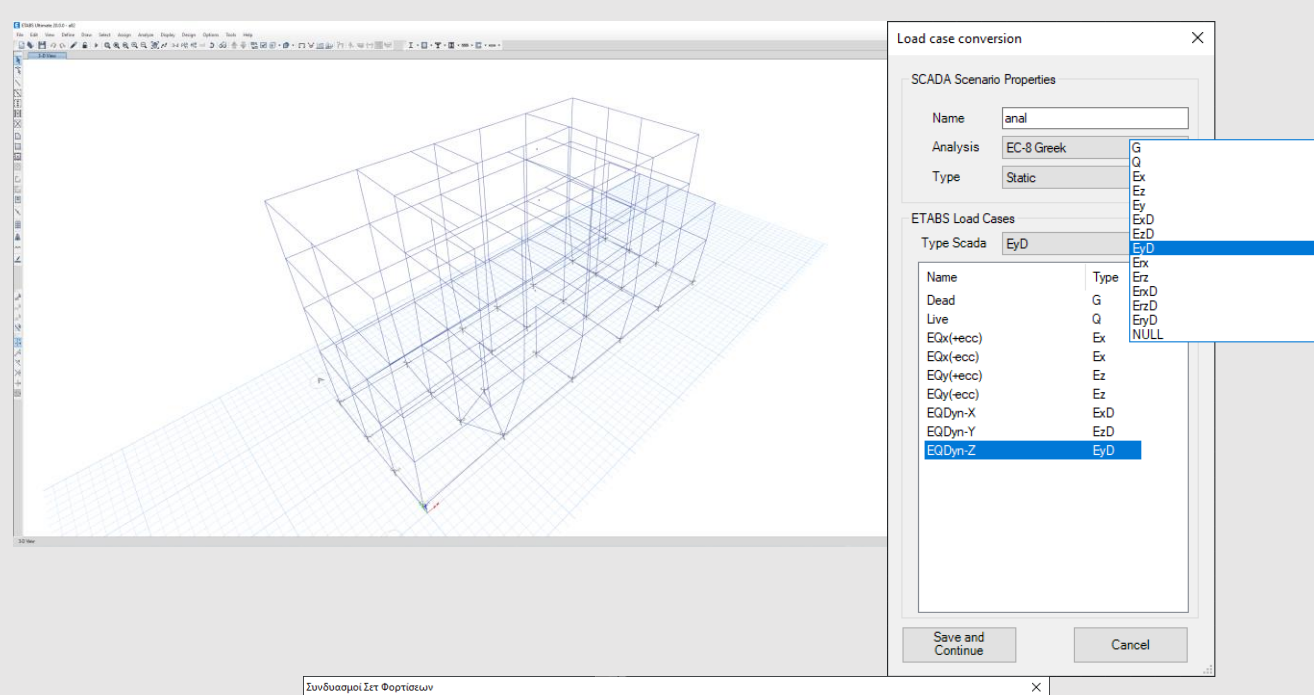

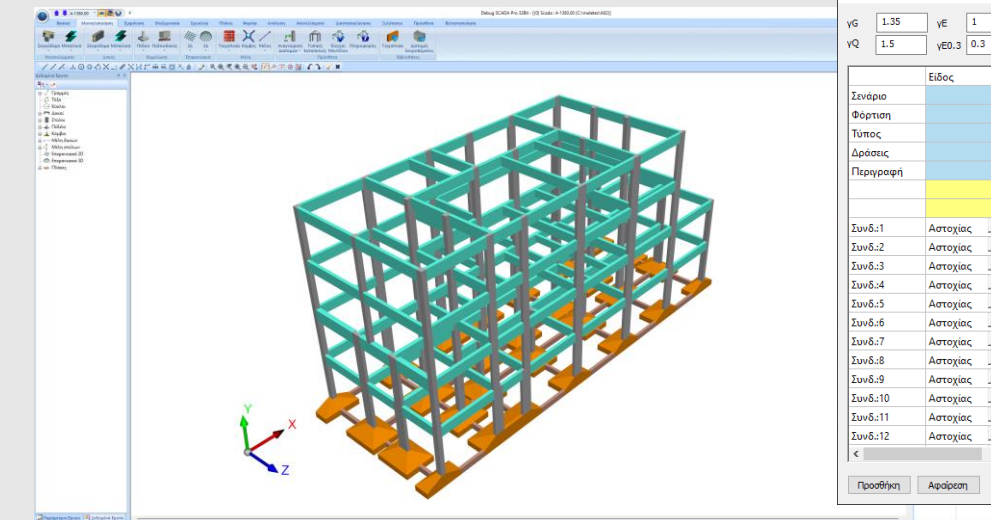

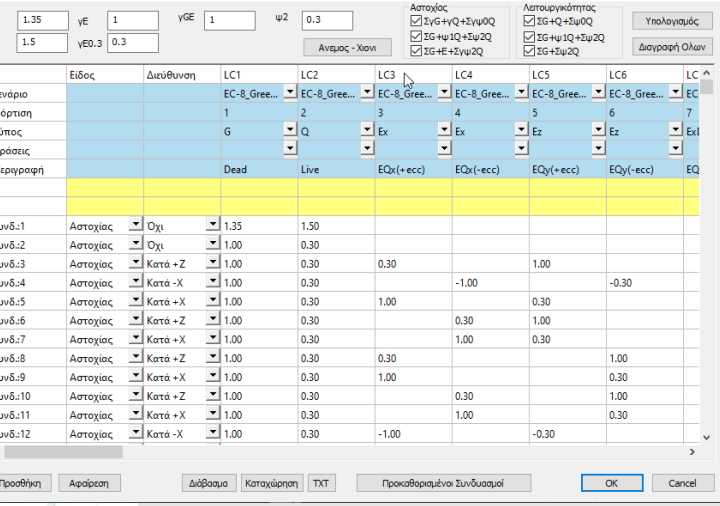

### ➢ ΠΟΛΛΕΣ ΑΛΛΕΣ ΒΕΛΤΙΩΣΕΙΣ

- **1. Στη Φέρουσα Τοιχοποιία με προσομοίωση ΜΙΠ, για τον υπολογισμό του ιδίου βάρους των πεσσών, λαμβάνει πλέον υπόψη το πραγματικό μήκος των ράβδων και όχι μόνο το αντίστοιχο ελαστικό.**
- **2. Στην επιλογή της αυτόματης εκτέλεσης διαδοχικών σεναρίων ανάλυσης και όταν αυτές ολοκληρωθούν, μένει πλέον ενεργό το αρχικά επιλεγμένο σενάριο και όχι το τελευταίο που εκτελέστηκε.**
- **3. Βελτίωση της διαδικασίας ορισμού επιφάνειας πλέγματος με σημεία.**
- **4. Στην διαστασιολόγηση των πλακών με πεπερασμένα επιφανειακά στοιχεία, τα πλαίσια διαλόγου παραμένουν πλέον ανοιχτά κατά την επεξεργασία της κάτοψης**
- **5. Στη προσομοίωση των πλακών με επιφανειακά πεπερασμένα στοιχεία, οι οπές δημιουργούνται αυτόματα και στις θέσεις των κυκλικών υποστυλωμάτων. Επίσης αναγνωρίζονται πλέον οπές που έχουν δημιουργηθεί με περισσότερο του ενός τόξα ανεξαρτήτως φοράς τοποθέτησης.**
- **6. Κατά την διαχείριση των υπο-ομάδων πλεγμάτων επιφανειακών και μετά την εντολή "Ενημέρωση", η υπο-ομάδα που είναι ενεργή κατά την τελευταία επιλογή παραμένει και στη συνέχεια ενεργή.**
- **7. Η επιλογή της ποιότητας του χάλυβα οπλισμού κατά την εισαγωγή των πλεγμάτων των επιφανειακών πεπερασμένων στοιχείων είναι πλέον ενεργή μόνο όταν η επιλογή του υλικού είναι οπλισμένο σκυρόδεμα.**
- **8. Ενεργοποίηση προμέτρησης χάλυβα οπλισμού και των πελμάτων των πεδιλοδοκών**
- **9. Με την εντολή της μεταφοράς του φορέα στην αρχή των αξόνων μεταφέρεται πλέον ταυτόχρονα και το τυχόν σχεδιαστικό αρχείο dwg.**
- **10. Νέος έλεγχος και προειδοποιητικό μήνυμα όταν υπάρχουν στύλοι στο φορέα με ίδιο κόμβο αρχής και τέλους.**
- **11. Στην ενότητα των ξυλοτύπων, όταν γίνεται Εξαγωγή σε dwg, dxf το path διατηρείται πλέον και για τις επόμενες εξαγωγές**
- **12. Βελτίωση του τρόπου εισαγωγής και διαγραφής των φορτίων τα οποία κατανέμονται αυτόματα σε μία επιφάνεια.**
- **13. Ενισχύσεις με μανδύα σκυροδέματος σε δοκούς και υποστυλώματα: Το υλικό και η ποιότητα του μανδύα και του οπλισμού του εισάγεται μία φορά και καταχωρείται για πολλαπλή εφαρμογή σε διατομές διαφορετικής γεωμετρίας.**
- **14. Στο σενάριο ανάλυσης Static οι φορτίσεις που εμφανίζονται είναι πλέον τέσσερεις, ο μέγιστος δηλαδή αριθμός που μπορεί να περιλαμβάνει το σενάριο αυτό.**
- **15. Στην ενότητα του ορισμού των σεναρίων της διαστασιολόγησης προστέθηκε ξεχωριστή επιλογή για διαγραφή μόνο της Διαστασιολόγησης της Τοιχοποιίας.**
- **16. Βελτίωση της ακτινωτής διάταξης όπλισης στον οπλισμό διάτρησης των πλακών**
- **17. Προσθήκη πρότυπων διατομών ψυχρής έλασης από Κυπριακή εταιρεία.**

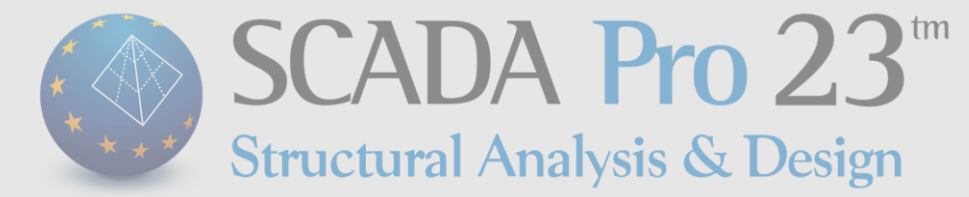